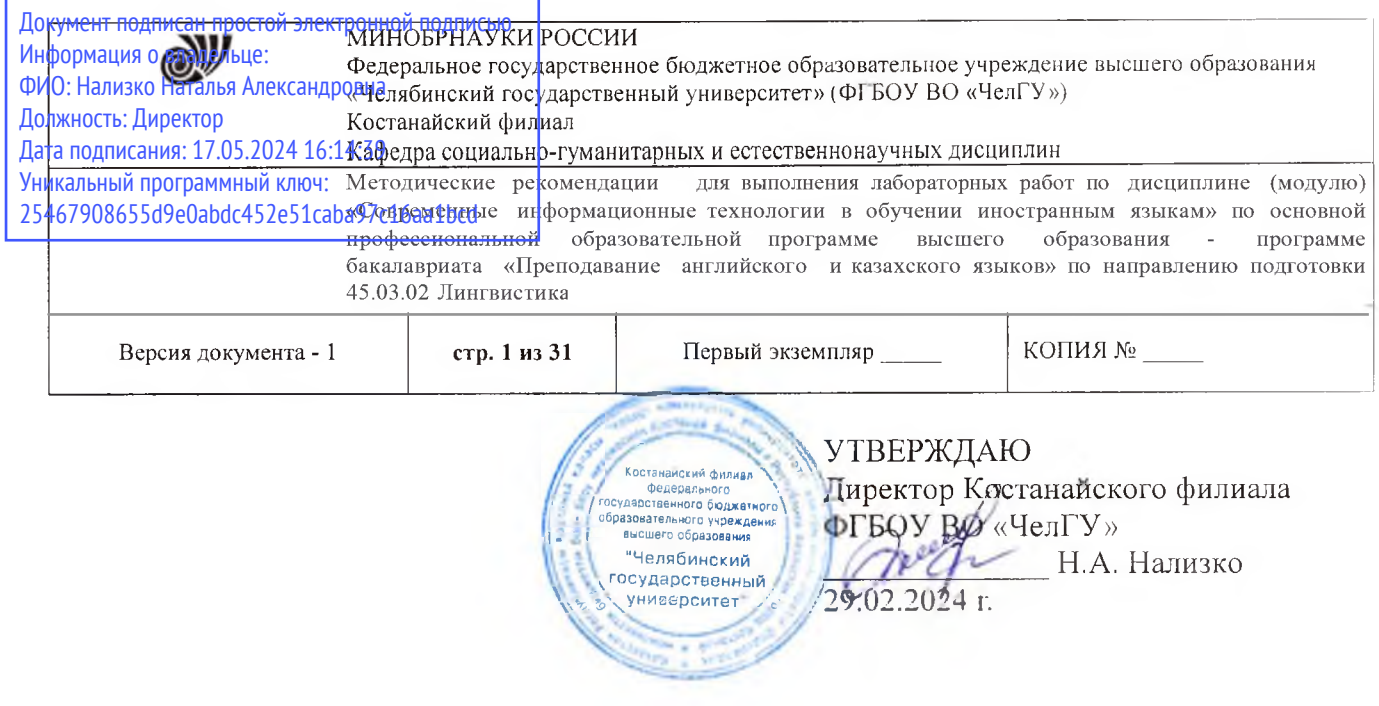

Методические рекомендации для выполнения лабораторных работ

# по дисциплине (модулю)<br>Современные информационные технологии в обучении иностранным языкам

Направление подготовки (специальность) **45.03.02**

Направленность (профиль) Преподавание английского и казахского языков

> Присваиваемая квалификация (степень) Бакалавр

> > Форма обучения Очная

Год набора 2024

Костанай 2024

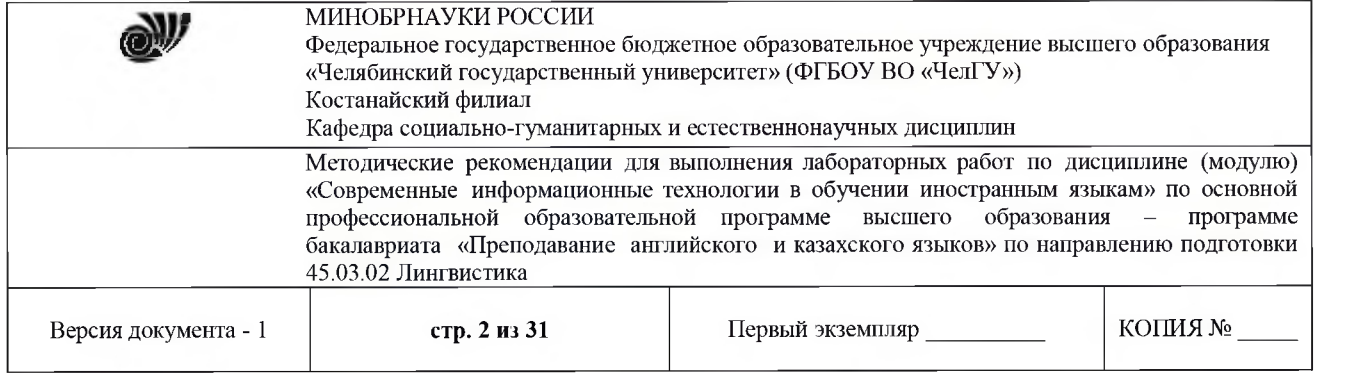

## Методические рекомендации приняты

Учёным советом Костанайского филиала ФГБОУ ВО «ЧелГУ»

Протокол заседания № 7 от 29 февраля 2024 г.

Председатель учёного совета филиала

Durft Н.А. Нализко

Секретарь учёного совета филиала

## Методические рекомендации рекомендованы

Учебно-методическим советом Костанайского филиала ФГБОУ ВО «ЧелГУ»

Протокол заседания № 6 от 15 февраля 2024 г.

Председатель Учебно-методического совета ССДД Г.В. Панина

Н.А. Кравченко

Методические рекомендации разработаны и рекомендованы кафедрой социально-гуманитарных и естественнонаучных дисциплин

Протокол заседания № 6 от 6 февраля 2024 г.

Заведующий кафедрой

Э.М. Карасева

Автор (составитель)

Рак О.В., доцент кафедры социальнонаучных дисциплин, математики и информатики

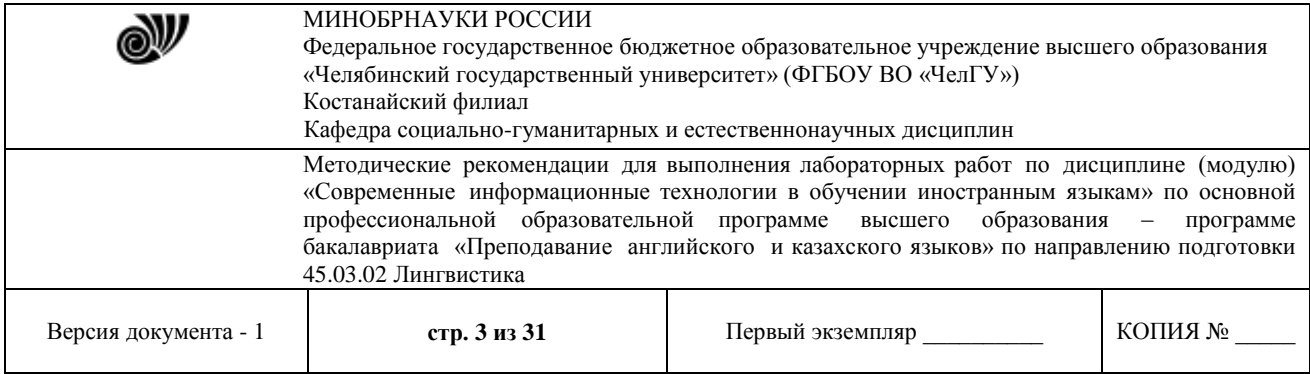

# **МЕТОДИЧЕСКИЕ РЕКОМЕНДАЦИИ ПО ПОДГОТОВКЕ И К ВЫПОЛНЕНИЮ ЛАБОРАТОРНЫХ РАБОТ**

Лабораторные занятия направлены на расширение и детализацию знаний, на выработку и закрепление навыков профессиональной деятельности. Подготовка к лабораторным занятиям предполагает предварительную самостоятельную работу студентов в соответствии с методическими разработками по каждой запланированной теме.

Лабораторные занятия позволяют интегрировать теоретические знания и формировать практические умения и навыки студентов в процессе учебной деятельности.

#### **Цели лабораторных занятий**:

- закрепление теоретического материала путем систематического контроля за самостоятельной работой студентов;
- формирование умений использования теоретических знаний в процессе выполнения лабораторных работ;
- развитие аналитического мышления путем обобщения результатов лабораторных работ;
- формирование навыков оформления результатов лабораторных работ в виде таблиц, графиков, выводов.

**Структура и последовательность занятий**: на первом, вводном, занятии проводится инструктаж студентов по охране труда, технике безопасности и правилам работы в лаборатории по инструкциям с фиксацией результатов в журнале инструктажа. Студенты также знакомятся с основными требованиями преподавателя по выполнению учебного плана, с расписанием лабораторных занятий, с графиком прохождения рубежных контролей, с основными формам отчетности по выполненным работам и заданиям.

Студентам для выполнения лабораторных работ необходимо индивидуальное рабочее место и компьютер.

#### **Структура лабораторного занятия**

1. В начале занятия называется его тема, цель и этапы проведения.

2. По теме занятия проводится беседа, что необходимо для осознанного выполнения лабораторной работы.

3. Лабораторная работа выполняются в соответствии с методическими указаниями.

4. Перед уходом из компьютерного класса должны навести порядок на своем рабочем месте столе.

#### **Тема: Компьютерные коммуникации в системе образования**

**Задание:** отредактировать набранный ранее текст следующим образом: вставить колонтитулы, номера страниц, названия объектов (формул, рисунков, таблиц), установить закладки на каждуюглаву текста, вставить примечания и перекрестные ссылки.

#### *Вставка и редактирование колонтитулов*

Выполнить команду меню *Вставка-Верхний колонтитул-Пустой*. В результате курсор поместится в область ближайшего верхнего колонтитула и на экране появится панель инструментов *Колонтитулы*(рис. 1).

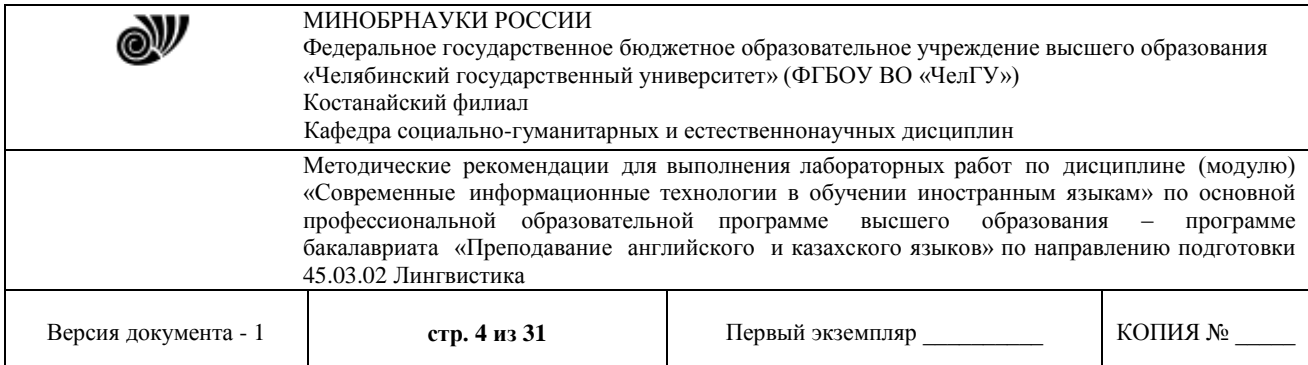

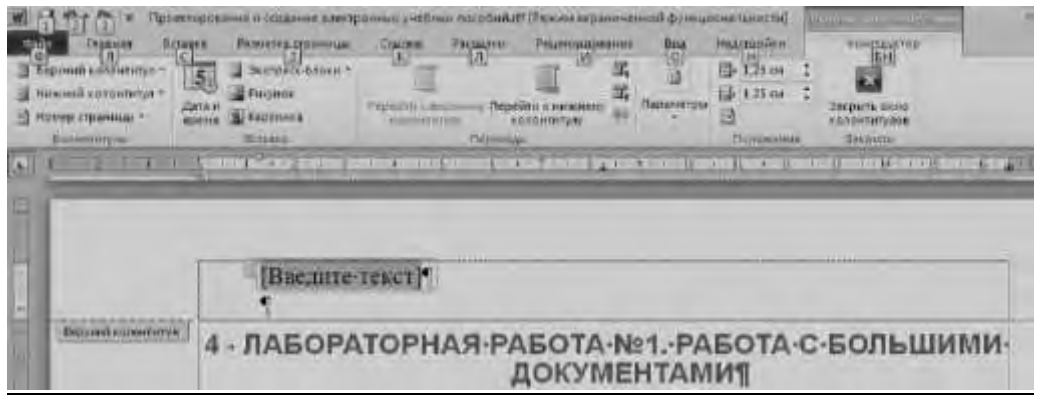

#### **Рисунок 1 – Редактирование колонтитулов**

Для форматирования текста введенного в колонтитул используются стандартные средства форматирования текста. При помощи кнопок на панели инструментов *Колонтитулы* можно вставлять в область колонтитула автотекст, номера страниц, дату и время и т.д,; переходить из верхнего колонтитула в нижний и наоборот . Для выхода из режима редактирования колонтитулов щелкните кнопку *Закрыть окно колонтитулов* на панели инструментов *Колонтитулы*. Для возврата в режим редактирования колонтитулов дважды щелкнуть левой кнопкой мыши в области колонтитула.

Для того чтобы отличать колонтитулы четных и нечетных страниц, а также первой страницы необходимо выполнить команду меню *Разметка страницы – Параметры страницы* и в появившемся окне на вкладке *Источник бумаги* включить соответствующий пункт.

#### *Вставка поля заголовка в колонтитул*

Дважды щелкнуть левой кнопкой мыши в области колонтитула. Выполнить команду меню *Работа с колонтитулами-Экспресс-блоки-Поле*, в диалоговом окне в списке *Категорий* указать *Связи и ссылки* в списке полей – *StyleRef*. Выбрать из списка стилей *Заголовок 1* (щелкнуть дважды левой кнопкой мыши по этой строке, чтобы ее содержимое добавилось к строке *Описание*). Щелкнуть ОК для выхода из окна *Поле*. Выделить вставленное поле в колонтитуле и установить для него подчеркивание известными способами.

#### *Вставка номеров страниц*

*1 способ:* Вставить колонтитул или открыть уже существующий и на панели инструментов *Колонтитул- Изменить* щелкнуть кнопку *Номер страницы*. Для изменения порядка и формата нумерации щелкнуть на кнопку *Формат номера страницы* на панели инструментов *Колонтитулы* и в появившемся окне задать необходимые параметры. Щелкнуть ОК. Закрыть колонтитулы.

*2 способ:* Выполнить команду меню *Вставка-Номер страницы* и в появившемся окне установить порядок, положение, выравнивание и формат (нажав кнопку *Формат*) для нумерации. Щелкнуть ОК.

### *Вставка даты и времени*

Вставить колонтитул или открыть уже существующий и на панели инструментов *Колонтитул-Изменить* щелкнуть кнопку *Дата и время*.

## **Вставка сноски**

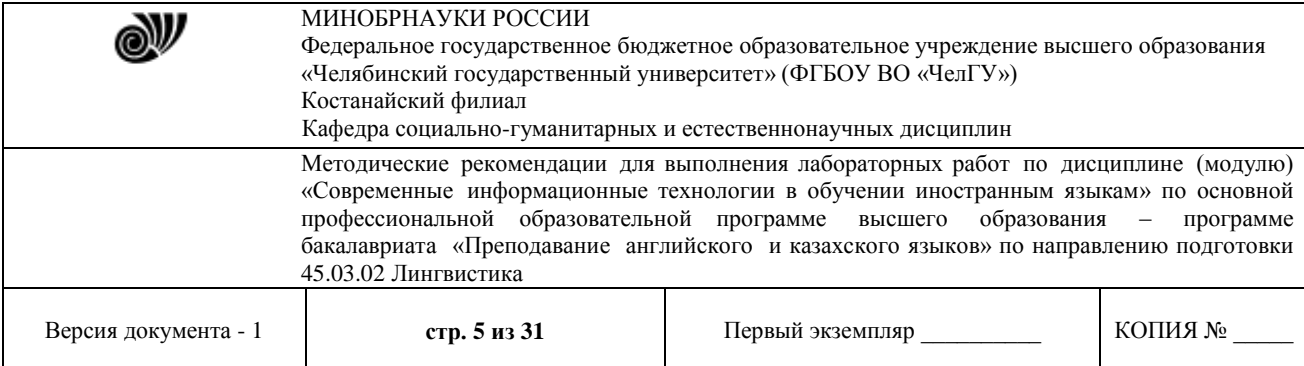

*Обычная сноска*: установить курсор в то место в документе, куда необходимо вставить сноску. Выполнить команду меню *Ссылки-Сноски* (рис. 2).

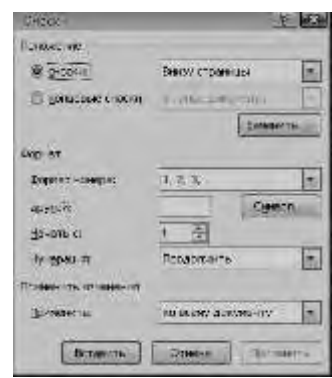

**Рисунок 2 – Вставка сносок**

В появившемся окне *Сноски* включить флажок *сноски*, выбрать тип нумерации (включив соответствующий флажок), при необходимости изменить символ сноски, щелкнув мышью на кнопку *Символ*. Щелкнуть ОК для выхода из окна *Сноски*. В отведенном месте для текста сноски введите нужный текст сноски.

*Концевая сноска*: Все действия аналогичны вставке *Обычной сноски*. Для определения типа сноскиконцевая в появившемся окне Сноска включить флажок *концевые сноски*.

Для вставки сноски в конце раздела необходимо в конце раздела установить разрыв на текущей странице.Для этого выполнить команду *Разметка страницы-Параметры страницы-Источник бумаги-Со следующей страницы*.

## **Вставка названий формул, рисунков, таблиц**

Выделить объект (формула/рисунок/таблица). Выполнить команду меню *Ссылка-Вставить* название. Выбрать один из вариантов подписи названия в списке *подпись* (формула/рисунок/таблица) или создать новую, воспользовавшись кнопкой *Создать..*. В поле название ввести требуемый текст.

Выбрать требуемый формат номера, воспользовавшись кнопкой *Нумерация,* и выбрав один из предлагаемых вариантов формата. Щелкнуть ОК для выхода из диалога вставки названий.

#### **Установка функции Автоназвание для объекта**

Для того, чтобы название вставлялось автоматически при вставке объекта выполнить команду меню*Ссылка-Вставить название*. В появившемся окне щелкните мышью на кнопке *Автоназвание…* и в списке *Добавлять название* при вставке объекта включить флажок типа соответствующего объекта.

#### **Вставка перекрестной ссылки**

Выполнить команду меню *Вставка-Ссылки-Перекрестная ссылка*. В появившемся окне *Перекрестные ссылки* выбрать *Тип ссылки* и указать *Вставить ссылку на*:. Щелкнуть мышью покнопке *Вставить*.

#### **Перемещение по документу**

*1 способ.* Выполнить команду меню *Главная-Найти* или нажать клавишу *F5*, в появившемся окневыберите объект перехода (таблица, раздел, закладка, сноска, примечание и т.д.) и ввести соответствующее имя объекта (номер). Используя кнопки *Назад* и *Вперед* для перехода к следующему или предыдущему объекту в документе. Для выхода из окна

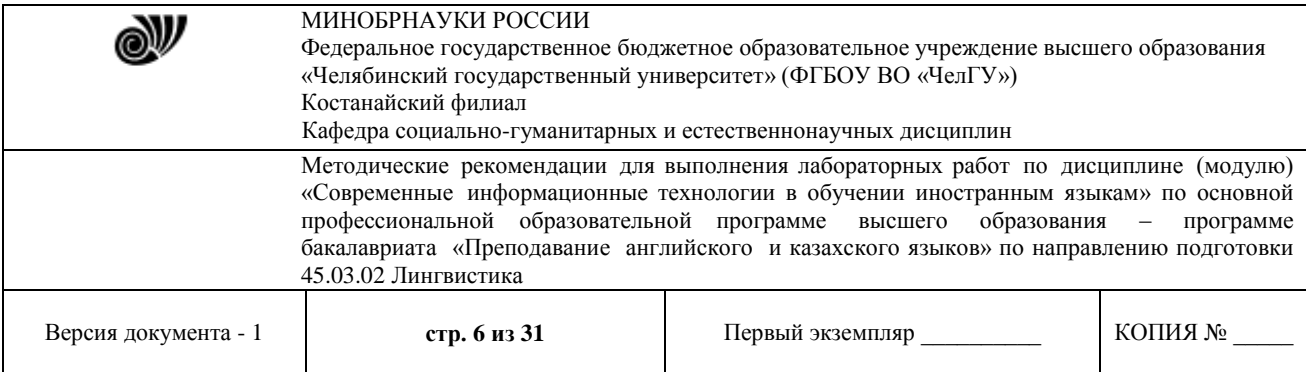

## щелкнуть мышью на кнопку *Закрыть*.

*2 способ*. Воспользоваться кнопкой *Выбор объекта перехода* в нижней части вертикальной полосыпрокрутки  $\Theta$  (рис. 3).

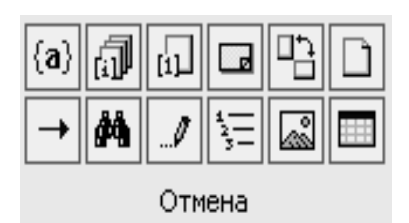

**Рисунок 3** – **Выбор объекта перехода**

В появившемся окне выбрать объект перехода, щелкнув мышью по соответствующей кнопке. Либо щелкнуть мышью на кнопку  $|\rightarrow|$  для вызова окна диалога, описанного в способе 1.

## **Использование электронных таблиц для анализа педагогических измерений.**

**Цель работы:** изучить возможность использования электронных таблиц MS Excel для анализа и обработки педагогических измерений.

Под педагогическими измерениями понимают операции присвоения чисел объектам и их свойствам в соответствии с определенными правилами. Уровень знаний или умений учеников, их моральные качества, дисциплинированность и другие данные могут быть измерены и оценены на основе деятельности учащихся, их ответов на вопросы, решения задач и т.д.

MS Office Excel имеет большие возможности для проведения анализа и наглядного представления учебной деятельности по отдельному разделу, предмету, ученику, классу, учебному заведению. Лабораторная работа описывает возможности MS Excel по обработке и анализу исходных данных.

## **Рекомендации к выполнению лабораторной работы**

Проведем анализ успеваемости первых классов (1а, 1б, 1в, 1г) начальной школы по окончании первой четверти. Для наглядного представления процесса выполнения данного задания рекомендуется из архива заданий открытьдокумент «Успеваемость 1 классов 1 четв» (папка Excel), а также самостоятельно выполнить все нижеперечисленные рекомендации.

1. Создать Книгу Microsoft Excel с именем «Успеваемость 1-х классов за 1-ю четв», Лист1 переименовать в «1а кл» и создать таблицу с исходными данными, перечислив в столбцах названия изучаемых предметов, в строках фамилии и имена учащихся и их отметки по соответствующим предметам.Использую статистическую функцию СРЗНАЧ (), вычисляющую среднее значение в указанном диапазоне ячеек, можно вычислять среднюю оценку каждого ученика и среднюю оценку класса по каждому предмету.

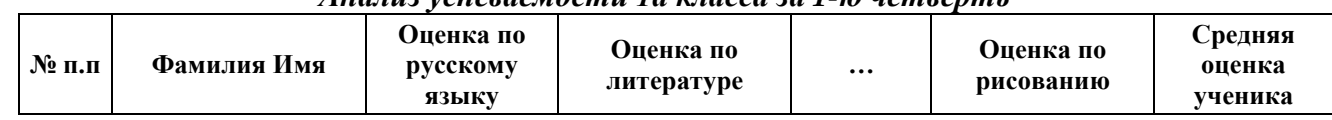

## *Анализ успеваемости 1а класса за 1-ю четверть*

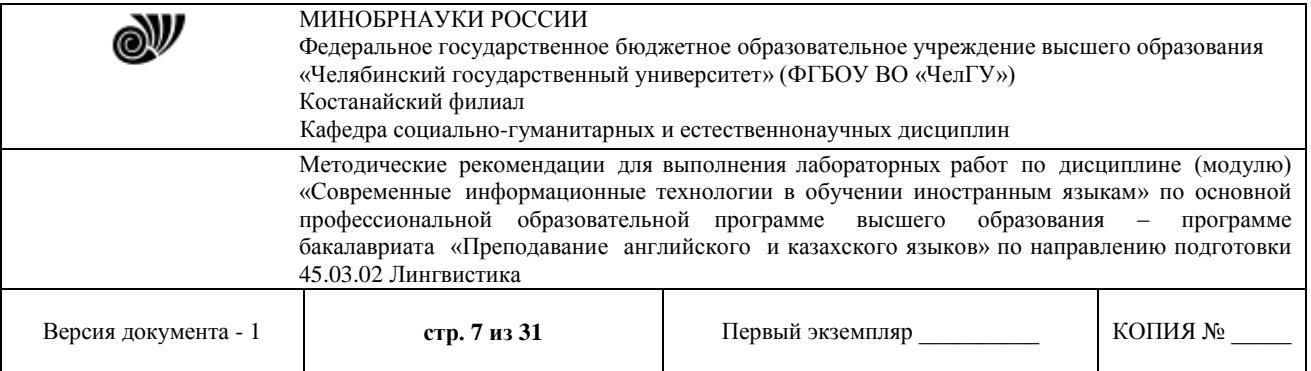

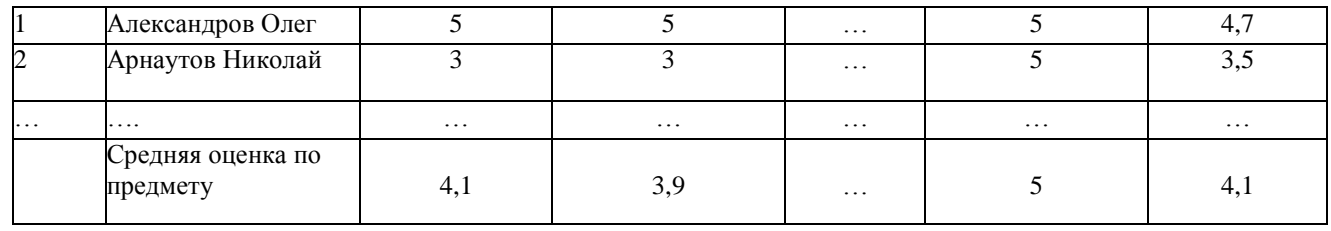

Для ввода исходных данных для остальных классов удобно Лист «1а кл.» скопировать на другие листы (удерживая клавишу Ctrl, перетащить ярлычок копируемого Листа на новое место или выбрать из контекстного меню пункт Переместить/ Скопировать  $\rightarrow$  Создать копию), переименовать листы и отредактировать исходные данные.

Используя исходные данные любой таблицы, можно организовать наглядное представление успеваемость с помощью диаграмм.

С целью анализа, наглядного представления и сравнения успеваемости всех классов можно создать сводную таблицу, отражающую средние оценки классов по учебным предметам. Для этого необходимо на новом Листе создать сводную таблицу и связать ее с ланными классов, нахоляшихся на соответствующих Листах.

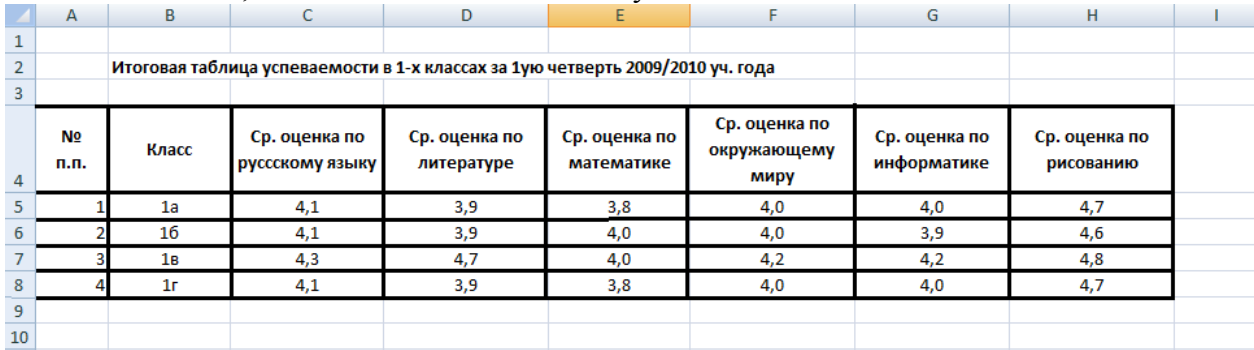

Для заполнения данной таблицы в ячейку средней оценки по русскому языку 1а класса (в нашем случае ячейка C5) нужно ввести знак = перейти на Лист «1а кл.» (щелкнуть по ярлычку Листа), указать на ячейку, содержащую среднюю оценку по русскому языку и нажать *Enter*. В результате средняя оценка с Листа «1а кл.» отразиться в итоговой таблице. Воспользовавшись операцией копирования, распространить формулу на всю строку. Аналогичнымобразом заполнить все строки.

Для наглядного представления данной таблицы необходимо: выделитьтаблицу (кроме столбца « $N_2$  п.п.»)  $\rightarrow$  Вставка  $\rightarrow$  Гистограмма (выбрать тип диаграммы)

Аналогичным образом можно смоделировать анализ и наглядное представление любого направления учебно-воспитательного процесса.

#### Тема: Возможности информационных технологий для образовательного процесса

#### Цель работы:

Научиться использовать поисковые службы Интернет и поисковые серверы WWW для поиска необходимой информации.

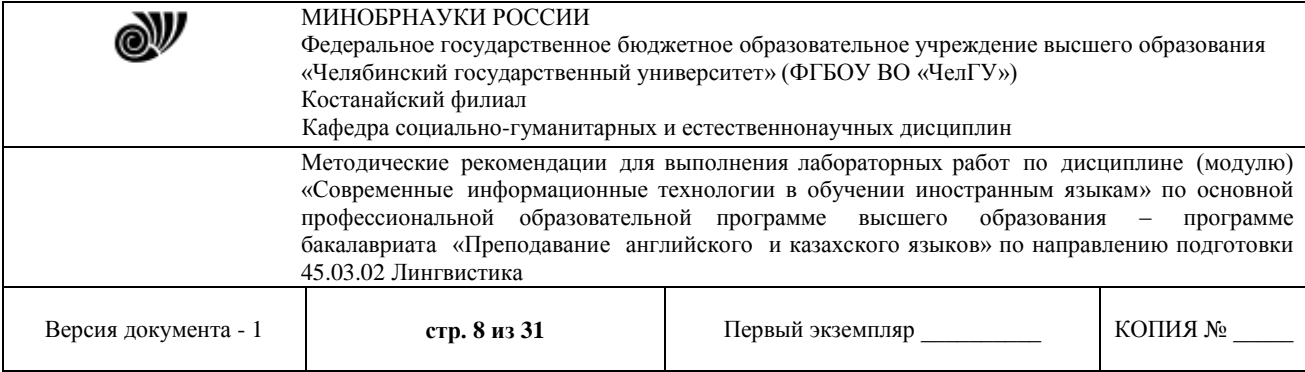

Изучить типы поисковых серверов, язык запросов поискового сервера и технологию поиска.

#### *Основные понятия:*

Поиск информации в Интернете осуществляется с помощью специальных программ, обрабатывающих запросы — информационно-поисковых систем (ИПС). Существует несколько моделей, на которых основана работа поисковых систем, но исторически две модели приобрели наибольшую популярность — это поисковые каталоги и поисковые указатели.

Поисковые каталоги устроены по тому же принципу, что и тематические каталоги крупных библиотек. Они обычно представляют собой иерархические гипертекстовые меню с пунктами и подпунктами, определяющими тематику сайтов, адреса которых содержатся в данном каталоге, с постепенным, от уровня к уровню, уточнением темы. Поисковые каталоги создаются вручную. Высококвалифицированные редакторы лично просматривают информационное пространство WWW, отбирают то, что по их мнению представляет общественный интерес, и заносят в каталог

Основной проблемой поисковых каталогов является чрезвычайно низкий коэффициент охвата ресурсов WWW. Чтобы многократно увеличить коэффициент охвата ресурсов Web, из процесса наполнения базы данных поисковой системы необходимо исключить человеческий фактор — работа должна быть автоматизирована.

Автоматическую каталогизацию Web-ресурсов и удовлетворение запросов клиентов выполняют поисковые указатели. Работу поискового указателя можно условно разделить на три этапа:

1. сбор первичной базы данных. Для сканирования информационного пространства WWW используются специальные агентские программы — черви, задача которых состоит в поиске неизвестных ресурсов и регистрация их в базе данных;

2. индексация базы данных — первичная обработка с целью оптимизации поиска. На этапе индексации создаются специализированные документы — собственно поисковые указатели;

3. рафинирование результирующего списка. На этом этапе создается список ссылок, который будет передан пользователю в качестве результирующего. Рафинирование результирующего списка заключается в фильтрации и ранжировании результатов поиска. Под фильтрацией понимается отсев ссылок, которые нецелесообразно выдавать пользователю (например, проверяется наличие дубликатов). Ранжирование заключается в создании специального порядка представления результирующего списка (по количеству ключевых слов, сопутствующих слов и др.).

Наиболее крупными и популярными поисковыми указателями являются:

«Яndex» (www.yandex.ru) «Pамблер» (www.rambler.ru)

«Google» (www.google.ru)

#### *Задание 1. Освоение элементарных приемов поиска информации в сети Интернет.* Порядок выполнения.

Запустить обозреватель MS Internet Explorer.

В адресной строке набрать адрес поискового WWW-сервера.

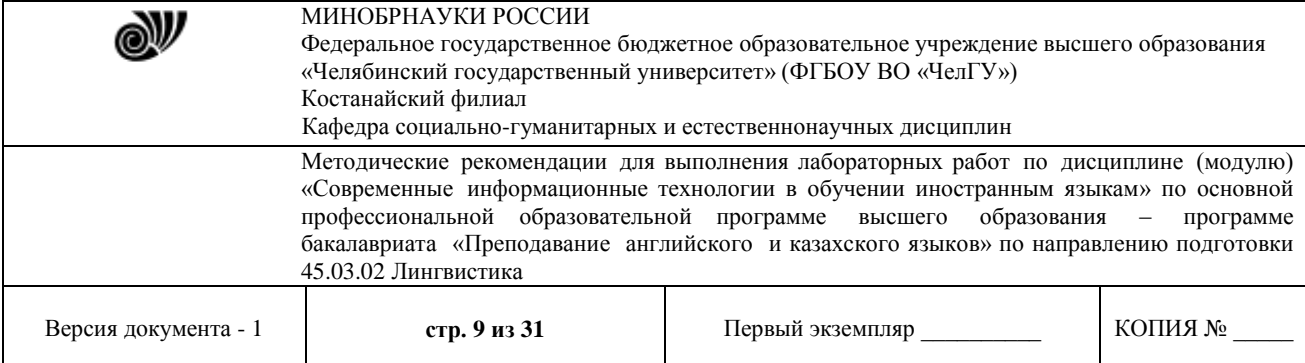

Открыть новое окно браузера, выполнив последовательность команд в главном менюФайл - Создать - Окно или использовав сочетание клавиш Ctrl+N.

Повторить п.п. 2, 3 не менее четырех раз. В разные окна браузера загрузите главные страницы поисковых машин.

Сравнить интерфейсы поисковых WWW-серверов.

Примечание. Для оптимальной и быстрой работы с поисковыми системами существуют определенные правила написания запросов. Подробный перечень для конкретного поискового сервера можно, как правило, найти на самом сервере по ссылкам Помощь, Подсказка, Правила составления запроса и т.п.

С помощью справочных систем познакомьтесь с основными средствами простого и расширенного поиска.

Организуйте поиск, заполните таблицу и прокомментируйте результаты поиска:

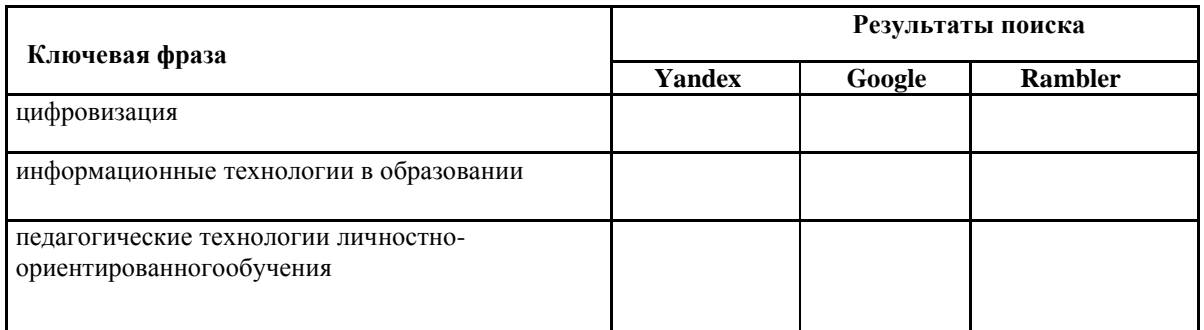

Дополните таблицу самостоятельно построенными запросами.

Познакомьтесь с избранными документами и оцените их релевантность (смысловое соответствие результатов поиска указанному запросу). Организуйте поиск интересующей Вас информации и внесите результаты в таблицу.

Сравнить результаты поиска (только первые блоки) всех серверов и прокомментировать их.

Примечание. Для многократного дублирования одного и того же запроса (

«чистоты» эксперимента), необходимо воспользоваться буфером обмена Windows. При анализе интерфейса поисковых WWW-серверов обратить внимание не только на окна запросов и кнопку Пуск (Старт, Начать, Искать, Go и т.д.), но и на ссылки о помощи (Помощь, Help, Как искать, Как сформировать запрос и т.д.).

#### *Задание 2. Поиск образовательных сайтов.*

Найти сайты физико-математических школ с помощью тематического поискового каталога.

Примечание:

Поскольку каждый поисковый ресурс, имея общие принципы построения, обладает своими особенностями, рассмотрим два возможных варианта поиска через каталоги.

Порядок выполнения.

В интерфейсе поисковой системы найти список тематических категорий и, продолжая погружаться в тему поиска, дойти до списка конкретных Web-страниц.

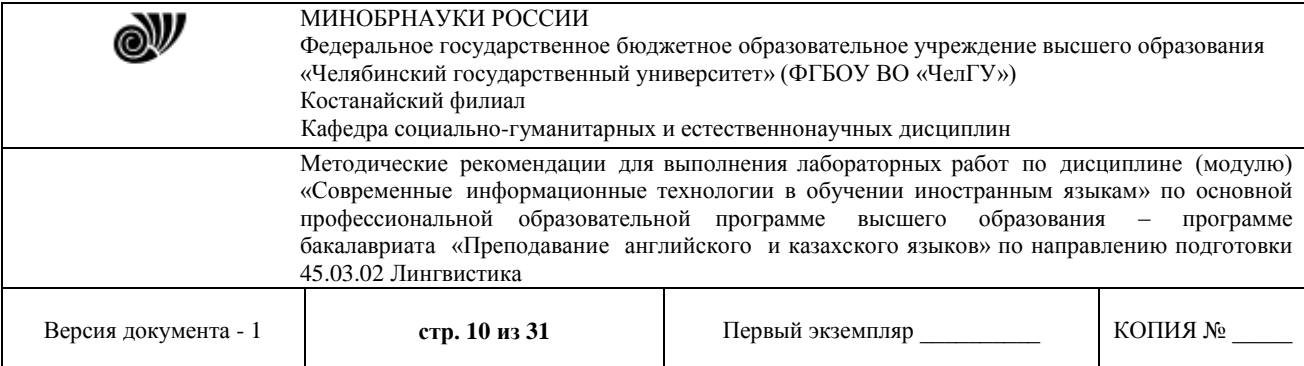

Если список страниц небольшой, выбрать среди них те ресурсы, которые лучше подходят для решения поставленной задачи. Если список ресурсов достаточно велик, необходимо в форме для поиска в строку ввода внести список ключевых, для уточнения поиска.

1 вариант. Поиск в каталоге LIST.RU.

Запустить обозреватель MS Internet Explorer.

Ввести адрес [http://www.list.ru](http://www.list.ru/) в адресную строку обозревателя.

В списке категорий перейти последовательно по следующим ссылкам Образование - Наука - Школы - Физико-математические школы:

В результате мы получили список 20 физико-математических школ. Каждая строка списка – гипертекстовая ссылка, перейдя по которой, можно просмотреть заинтересовавший вас школьный сайт.

2 вариант. Поиск в каталоге [WWW.RU.](http://www.ru/)

Запустить обозреватель MS Internet Explorer.

Ввести адрес [http://www.www.ru](http://www.www.ru/) в адресную строку обозревателя.

В форме для поиска перейти на русскоязычную версию сайта: щѐлкнуть по ссылке Русская версия.

В форме для поиска убрать флажок Искать в английской версии (поскольку мы хотим найти русскоязычную информацию), щѐлкнув мышкой по галочке в соответствующем окошке (галочка должна исчезнуть).

В списке категорий перейти последовательно по следующим ссылкам (разделам) Наука и образование - Образовательные учреждения. В разделе Образовательные учреждения список категорий отсутствует. В данном разделе представлены 582 ссылки на сайты образовательных учреждений (Данные на 11 марта 2003 года. Ваши результаты могут отличаться, поскольку информация в Интернет меняется очень быстро). Для выбора среди них сайтов физико-математических школ (поскольку просмотреть все 582 ссылки просто невозможно) необходимо произвести уточнение поиска.

Для уточнения параметров поиска проделаем следующие действия:

 ввести в строку на форме для поиска ключевые слова, разделяя их написание пробелом: школа физика математика;

 в форме для поиска под строкой ввода ключевых слов поставить флажок Искать в текущем разделе и убрать флажок Искать в английской версии;

нажать кнопку Поиск для инициализации процесса поиска.

По нашему запросу поисковый каталог представил список из девяти ссылок на сайты физико-математических школ.

По образцу, предложенному в задании 1, найти сайты школ по интересующему Вас профилю!

## *Задание 3. Поиск нормативных документов.*

Найти Положение Министерства образования Российской Федерации о порядке аттестации педагогических и руководящих работников муниципальных и образовательных учреждений.

Порядок выполнения

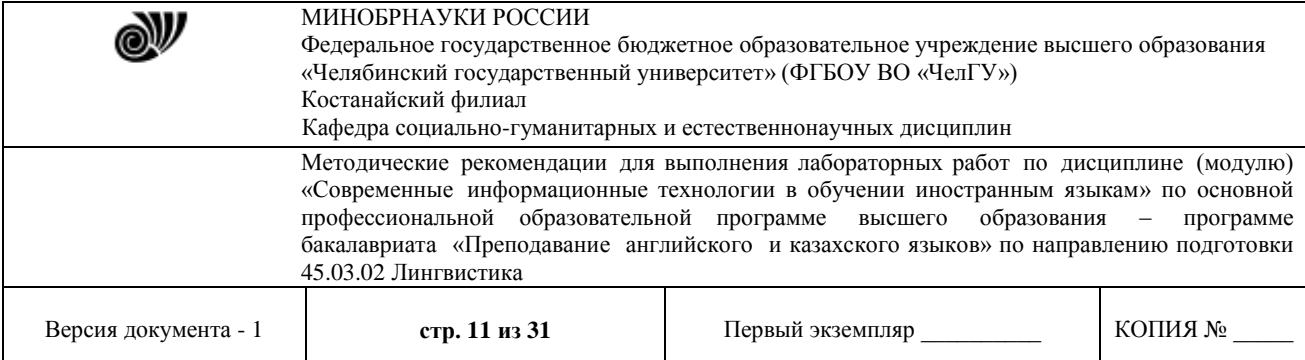

Примечание. Для проведения поиска документа воспользуемся, например, поисковой машиной Яndex.ru. В группу ключевых слов запроса необходимо включить значимые по смыслу слова и исключить стоп-слова (под значимыми понимают те слова, которые несут основную смысловую нагрузку документа; стоп-слова – слова не несущие смысловой нагрузки, например, предлоги, или слова, встречающиеся в каждом подобном документе). Словосочетания «Министерство образования РФ», «муниципальные и образовательные учреждения» можно отбросить, т. к. они встречаются в большинстве нормативных образовательных документов. Наш запрос будет выглядеть так: положение о порядке аттестации педагогических и руководящих работников.

Запустить обозреватель MS Internet Explorer.

В адресной строке набрать адрес поисковой системы [http://www.yandex.ru](http://www.yandex.ru/) и инициализировать процесс загрузки ресурса.

В строку поиска введите запрос: положение о порядке аттестации педагогических и руководящих работников.

Нажмите клавишу Enter или щѐлкните мышью на кнопку Найти. По данному запросу Яndex выдал 1286 страниц (данные на 22 апреля 2003 года. Ваши результаты могут быть несколько другими, поскольку информация в Интернет меняется очень быстро). Необходимый документ располагался первым по списку.

Открыть найденный документ.

#### *Задание 4. Поиск графической информации.*

Подготовить иллюстрации к докладу о методике проведения уроков в школе.Порядок выполнения.

Запустить обозреватель MS Internet Explorer.

В адресной строке набрать адрес поисковой системы [http://www.yandex.ru](http://www.yandex.ru/) и инициализировать процесс загрузки ресурса.

В интерфейсе начальной страницы поисковой системы Яndex.ru найти форму для поиска и строку ввода запроса. Щелчком левой клавишей мыши по строке установить в ней курсор и напечатать: урок школа. Щелчком левой клавиши мыши в соответствующем окошке поставить флажок Картинки.

Инициализировать процесс поиска в поисковой сиситеме, нажав на кнопку Найти.

Просмотреть результаты поиска и найти среди них наиболее подходящие (релевантные) вашему запросу. По нашему запросу поисковой системой Яndex.ru было представлено 167 картинок.

Для просмотра увеличенного изображения необходимо щелкнуть левой кнопкой мыши по картинке. Для запуска интернет-ресурса, на котором располагается данное изображение, щѐлкнуть левой кнопкой мыши по ссылке с его адресом под картинкой. Точно так же можно загрузить другие картинки с сервера (их количество представлено в скобках).

#### *Задание 5. Поиск литературных произведений в сети Интернет.*

Цель упражнения: Освоение приѐмов поиска и скачивания файлов через [WWW.](http://www/) Задание:

Найти и сохранить на локальном диске один из рассказов Ивана Безродного. Порядок выполнения:

Запустить обозреватель MS Internet Explorer.

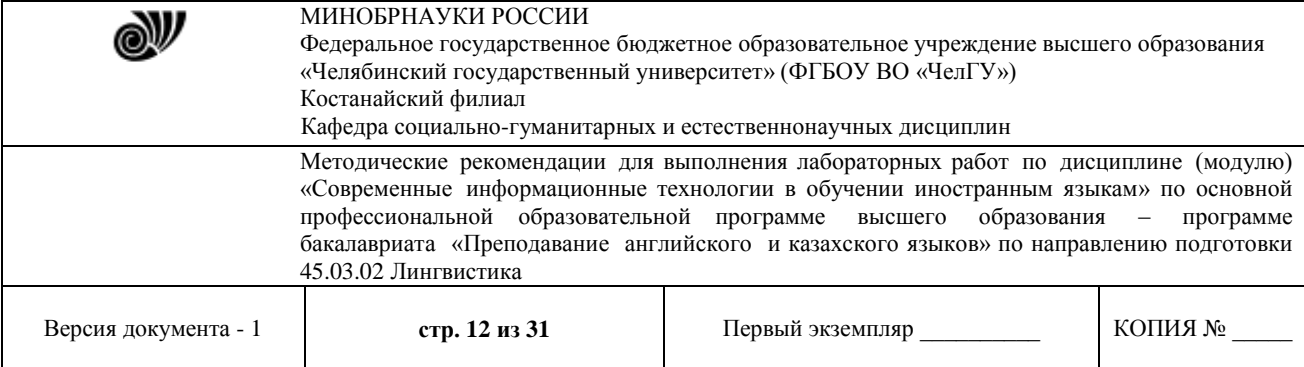

В адресной строке набрать адрес архива файлов Курчатовского института [http://www.kiarchive.ru](http://www.kiarchive.ru/) и инициализировать процесс загрузки ресурса.

По рубрикатору перейти в раздел Электронная библиотека. В разделе Электронная библиотека открыть папку Arkanar (ассоциация молодых писателей). В папке выбрать раздел Творчество Ивана Безродного. Просмотреть названия представленных работ и выбрать подходящую.

Щѐлкнуть мышью по ссылке с названием архивного файла (heaven.zip, Рай на земле). В появившемся окне Загрузка файла нажать кнопку Открыть.

В окне архиватора, открывшемся после загрузки файла, вы можете увидеть название файла. Разверните файл для прочтения двойным щелчком мыши по его названию. Просмотреть файл и при необходимости сохранить на локальном диске, выполнив команду Файл - Сохранить как. В окне сохранения не забудьте выбрать имя папки, в которую следует поместить файл.

#### **Электронные словари, банки терминологических данных.**

#### РАБОТА С ЭЛЕКТРОННЫМИ СЛОВАРЯМИ

Все современные словари имеют электронные варианты. Они существуют как в off-line версиях на компакт-дисках, так и в режиме on line. On-line версии, как правило, менее полные, в них нет некоторых опций (например, расширенного поиска и других). Тем не менее, и они могут быть подспорьем, особенно если доступ в сеть бесплатный. Вот некоторые адреса: Сайт электронного словаря LINGVO: https:[//www.lingvolive.com/ru-ru](http://www.lingvolive.com/ru-ru) Сайт электронного словаря MULTITRAN: https:[//www.multitran.ru](http://www.multitran.ru/) Сайт электронного словаря Oxford: https://en.oxforddictionaries.com Сайт электронного словаря Cambridge: https://dictionary.cambridge.org/ru/ Сайт электронного словаря Macmillan: https:[//www.macmillandictionary.com](http://www.macmillandictionary.com/) Сайт электронного словаря Longman: https:[//www.ldoceonline.com](http://www.ldoceonline.com/) Самый известный английский тезаурус Роже (Roget's): [http://www.roget.org](http://www.roget.org/) Сайт TED (проект, посвященный "Идеям, Достойным Распространения" (Ideas Worth Spreading) https://ed.ted.com/lessons Сайт Британской энциклопедии: [https://www.britannica.com](https://www.britannica.com/)

© Костанайский филиал ФГБОУ ВО «ЧелГУ» Среди лингвистических словарей можно выделить несколько их видов: • толковые, имеющие целью толкование (объяснение) значений слов и их употребления в речи, включающие дескриптивные и нормативные словари, которые, кроме того, могут быть общими и частными, среди последних выделяются, например, фразеологические словари, словари иностранных слов и т.д.; • словари-тезаурусы, отличающиеся расположением словарной статьи, которое подчинено не алфавитному, а тематическому принципу, например, тезаурус русской идиоматики включает семантическое поле «УХОД, ОТЪЕЗД, БЕГСТВО», которое помещена в категорию «ДВИЖЕНИЕ», семантическое поле «ДАВНО» помещено в категорию «ВРЕМЯ» и т.д.; • двуязычные (переводные) словари, например, «Англо-русский словарь» В.К. Мюллера (1-е издание появилось в 1943 г.), «Французскорусский словарь активного типа» под ред. В.Г. Гака и Ж. Триомфа и др.; • ассоциативные словари, объектом которых является сфера ассоциативных отношений в лексике; словарная статья такого словаря включает лексему-стимул и список упорядоченных по частоте и алфавиту (с указанием частоты) реакций, полученных в психолингвистическом эксперименте, например: «Ассоциативный тезаурус современного русского языка»; •

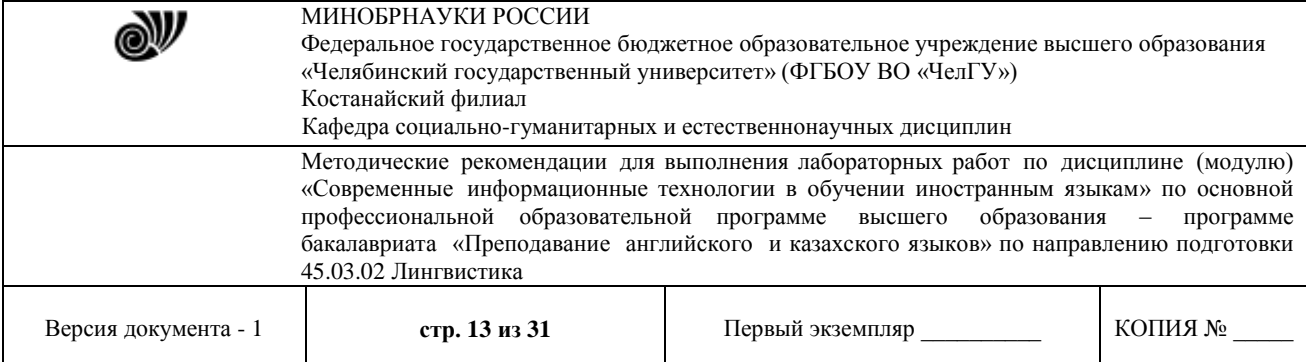

исторические и этимологические словари, предоставляющие информацию об истории слов, начиная с определенной даты на протяжении некоторого периода, с указанием возникновения новых слов и значений, их отмирании и видоизменении, или объясняющие происхождение слов; • словари языковых форм, которые фиксируют особенности формы слов и в которых толкования значений отсутствуют или играют вспомогательную роль, например, орфографические и орфоэпические, словообразовательные и морфемные (показывают, как слова складываются из морфем и инвентаризуют их), грамматические (информация по каждому слову, позволяющая построить любую грамматически правильную форму), обратные словари; • словари речевого употребления: словари трудностей и сочетаемости слов; • ономастиконы: антропонимические словари и топонимические словари; РАБОТА С ЭЛЕКТРОННЫМИ РЕСУРСАМИ

Электронный образовательный pecypc  $(-3OP)$  образовательный pecypc. представленный в электронно-цифровой форме и включающий в себя структуру, предметное содержание (образовательный контент) и метаданные о них. Электронный образовательный ресурс может включать в себя данные, информацию, программное обеспечение, необходимые для его использования в процессе обучения. Использование средств автоматизированного перевода

Рекомендуем использовать в качестве вспомогательного источника словарь Multitran (онлайн-версия – www.multitran.ru, доступен также в виде устанавливаемой программы) – наиболее полный из сетевых словарей. При этом будьте очень внимательны - этот словарь постоянно пополняется пользователями, никем не редактируется и часто содержит ошибки.

В случае сомнений при переводе географических названий, как правило, корректный перевод можно найти на сайтах www.mid.ru, www.en.wikipedia.org или www.ru.wikipedia.org; по возможности, пользуйтесь специализированным словарем или официальным атласом, в частности, изданным Федеральной службой государственной регистрации, кадастра и картографии Министерства экономического развития Российской Федерации или Роскартографией.

Точные и верные названия двух- и многосторонних соглашений с участием Российской Федерации можно найти на сайте МИД (http://mid.ru/spd md.nsf/webcantr/);

Достоверным источником для корректного перевода названия компании или организации, органа, госучреждения является его официальный сайт.

Если Вы сомневаетесь в переводе того или иного словосочетания или корректности перевода какого-либо термина, наберите его в поисковой системе (Yandex, Google, Yahoo (Advanced Search)). Надежными источниками информации являются правительственные (.gov), образовательные (.edu) порталы, сайты международных организаций и крупных компаний.

При использовании программ и баз переводов (Trados, ProMT и т.п.) помните:

- для работы с этими программами от переводчика требуется высокая профессиональная квалификация, позволяющая замечать все ошибки машинного перевода, очень высокая степень концентрации при редактировании и умение вмешиваться в работу программы;

- в готовом продукте не должно остаться никаких следов машинного перевода, включаянепечатаемые символы;

- за все ошибки компьютера переводчик отвечает, как за свои собственные.

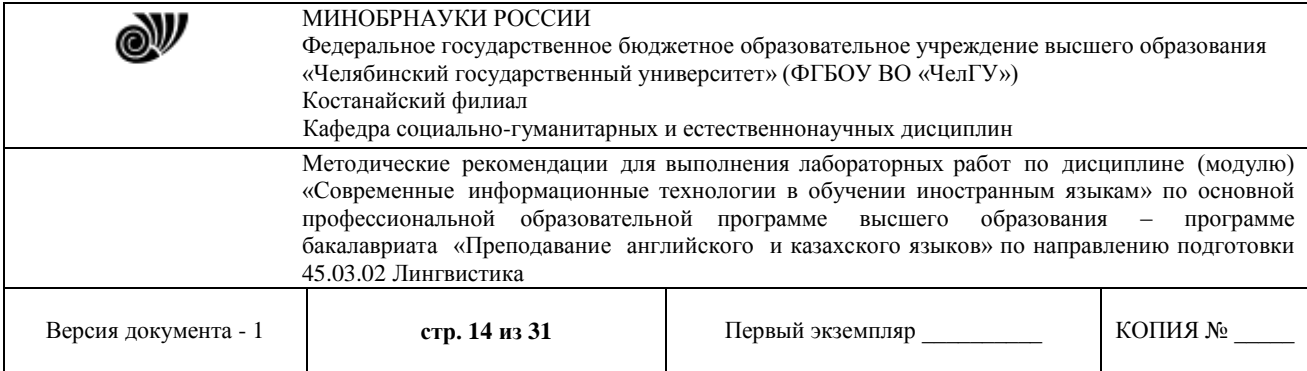

#### **Тема: Приемы и методы использования ИТ в обучении иностранному языку.**

Цель работы: Познакомиться с основами языка разметки HTML и научиться создавать собственные web-страницы с применением форматирования на основе HTML.

#### **Общие теоретические сведения**

Внимательно ознакомьтесь с теоретическим материалом. Дальнейшие задания лабораторной работы будут ссылаться на представленный материал.

#### **1. Понятие об HTML**

Гипертекстовые документы создаются на специальном языке, который называется HTML (Hyper Text Markup Language – язык разметки гипертекста). Разработка этого стандарта позволила снять две существенные проблемы, которые возникали у пользователей больших сетей.

Первая из них – время доставки информации, оно существенно зависит от объема передаваемого файла. В стандарте HTML вводится иерархическая структура документов: вся информация по некоторой теме разбивается на небольшие смысловые блоки и посылается пользователю только по мере возникновения необходимости в ней. Это существенно сокращает время ожидания ответа на возникший вопрос и делает работу в сети более комфортной и дешевой. Для организации такого режима работы в языке HTML введено средство гиперссылка. Вторая проблема – распознавание пришедшей по запросу информации. Способы кодировки одних и тех же сведений в разных текстовых редакторах часто бывают разными. И если компьютер-получатель оснащен не тем текстовым редактором, на котором создавался документ, он не всегда может интерпретировать пришедшую на него информацию. Чтобы преодолеть это, в языке HTML установлены специальные правила.

1. Весь документ набирается только текстовыми символами (их коды понятны всем редакторам), т. е. его можно набрать в любом текстовом редакторе (например, "Блокнот", "WordPad").

2. Символы и конструкции, которые непонятны браузеру (программе, позволяющей просматривать web-страницы), игнорируются (а текстовые редакторы обычно прекращают интерпретировать документ, если встречают в нем непонятные коды).

3. В текст документа можно добавлять разнообразные команды, которые указывают, как следует изображать на экране тот или иной фрагмент текста. Эти команды называют тегами. Они так же, как и документ, набираются текстовыми символами, но отделяются от него угловыми скобками: < >.

4. Файлы c HTML-кодом должны помечаться расширением .html или .htm.

#### **2. Структура тегов**

Каждый тег обязательно содержит пару угловых скобок < >, между которыми находится ключевое слово, обозначающее основную функцию тега. Например, ключевое слово HR в теге <HR> означает, что тег вставляет в документ серую горизонтальную линию (Horizontal Row) по всей ширине страницы и толщиной в один пиксел. Действие тега детализируется с помощью атрибутов. Например, применительно к тегу <HR> можно уточнить, какой длины, толщины и цвета должна быть линия. Каждому ключевому слову

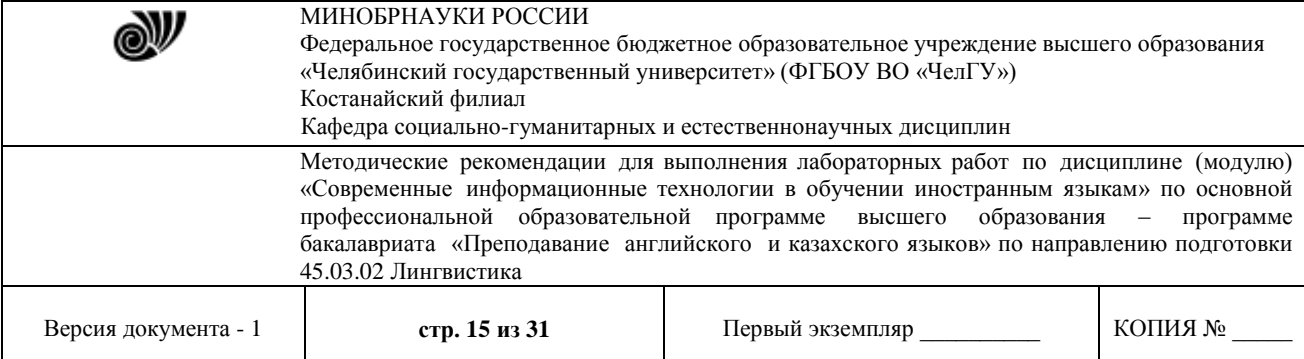

сопоставляется свой собственный набор атрибутов и стандартные значения для них. Атрибуты размещают после ключевого слова и перечисляют в произвольном порядке через пробел. После каждого атрибута ставят знак = и нужное значение. Например, тег <HR WIDTH=50% SIZE=4> означает, что в документ следует вставить горизонтальную линию, которая должна доходить только до середины строки и иметь ширину четыре пиксела. Значения атрибутов в некоторых случаях полагается заключать в двойные кавычки.

Атрибуты, соответствующие одним и тем же свойствам, в разных тегах часто, но не всегда, обозначаются одинаковыми словами. Например, выравнивание текста в пределах строки, ячейки таблицы или около картинки задается одинаковым словом ALIGN. А свойство «цвет шрифта» для документа в целом задается атрибутом TEXT, но для отдельно взятого фрагмента документа – атрибутом COLOR. Соответствующие теги, задающие темно-синий цвет шрифта, выглядят так:

<BODY TEXT=NAVY>, <FONT COLOR=NAVY>.

Многие теги являются парными. Открывающий тег включает какое-нибудь действие, закрывающий прекращает его. В этом случае ключевое слово у обоих тегов одинаковое, но в открывающем теге дополнительно перечисляются все необходимые атрибуты, а в закрывающем атрибутов нет, и перед ключевым словом ставится знак /. Парные теги называются контейнерами. Например, контейнер <B>Я изучаю язык HTML</B> означает, что текст Я изучаю язык HTML следует изобразить жирным шрифтом, а дальнейшие символы – так, как до него.

Замечания:

1) в ключевых словах и атрибутах строчные и прописные регистры букв не различаются;

2) URL файлов-ссылок заключаются в двойные кавычки, и регистры букв в них учитываются;

3) в последовательности пробелов, идущих подряд, учитывается только первый, остальные игнорируются;

4) признак начала новой строки игнорируется. Поэтому при составлении кода можно клавишей <Enter> разрывать его на строки так, как код удобно просматривать и редактировать. На виде документа в окне браузера это не отражается. Если нужно сохранить при просмотре через браузер введенные в код HTML пробелы и разрывы строк, следует воспользоваться тегами компоновки текста.

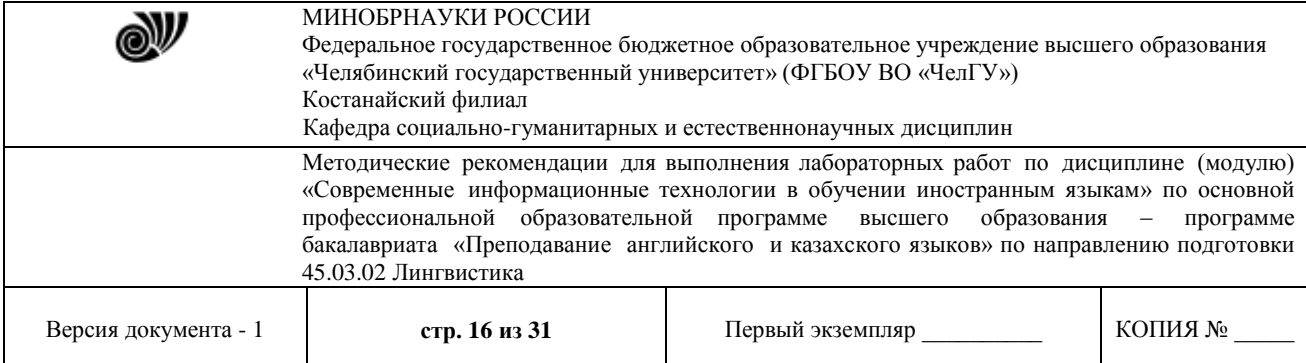

# Таблица 1. Основные теги форматирования и компоновки текста

| Теги                                             | Действие                         |
|--------------------------------------------------|----------------------------------|
| $\langle B \rangle$ $\langle B \rangle$          | Полужирный шрифт                 |
| $\langle \rangle$ $\langle \rangle$              | Курсив                           |
| $\langle BIG \rangle$ $\langle BIG \rangle$      | Более крупный шрифт              |
| <small></small>                                  | Более мелкий шрифт               |
| $<$ SUB> $<$ /SUB>                               | Нижний индекс                    |
| <sup></sup>                                      | Верхний нидекс                   |
| $-H1$ > $H1$ >                                   | Самый крупный размер заголовка   |
| $-H2$ , $\lt$ /H2>, $\lt$ H5>, $\lt$ H5>         | Промежуточные размеры заголовков |
| $H6$ , $H6$                                      | Самый мелкий размер заголовка    |
| $\langle BR \rangle$                             | Переход на новую строку          |
| $<\!\!P\!\!><\!\!<\!\!P\!\!>$                    | Новый абзац                      |
| $H$ R>                                           | Горизонтальная линия             |
| $\langle$ PRE> $\langle$ PRE>                    | Компоновка текста, как в коде    |
| $<\!\!\overline{OL}\!\!><\!\!\overline{OL}\!\!>$ | Нумерованный список              |
| <ul></ul>                                        | Маркированный список             |
| $<$ LI>                                          | Элемент списка                   |
| <table></table>                                  | Таблица                          |
| <caption></caption>                              | Заголовок таблицы                |
| $<$ TR> $<$ /TR>                                 | Строка таблицы                   |
| $<$ TH>… $<$ /TH>                                | Ячейка заголовка                 |
| $<$ TD> $<$ TD>                                  | Ячейка данных                    |

Таблица 2. Теги внесения ссылок на дополнительную информацию

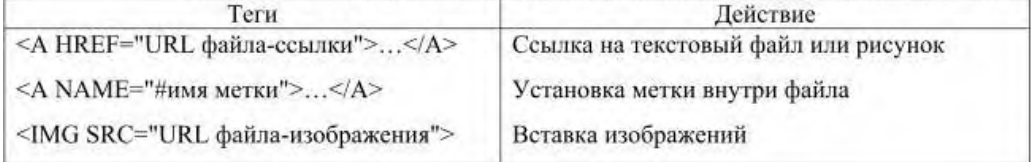

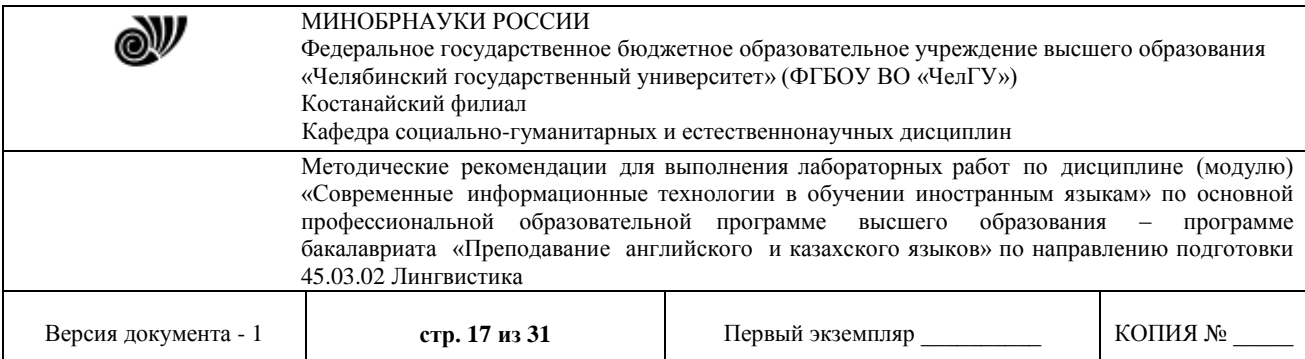

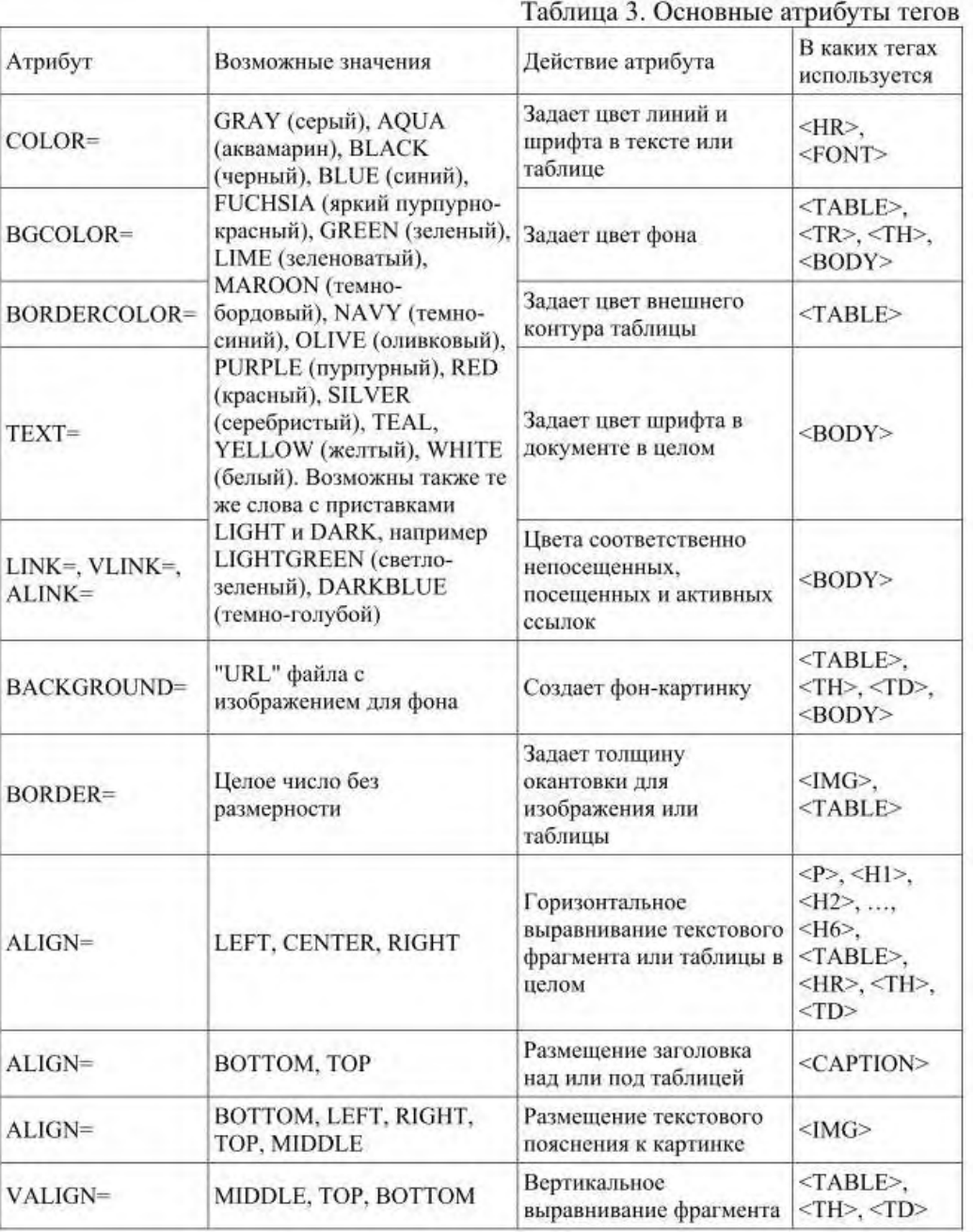

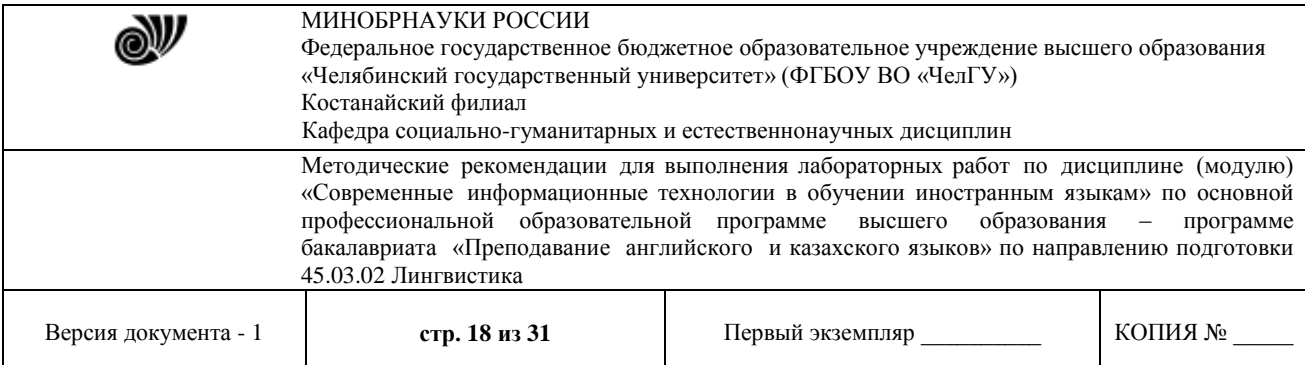

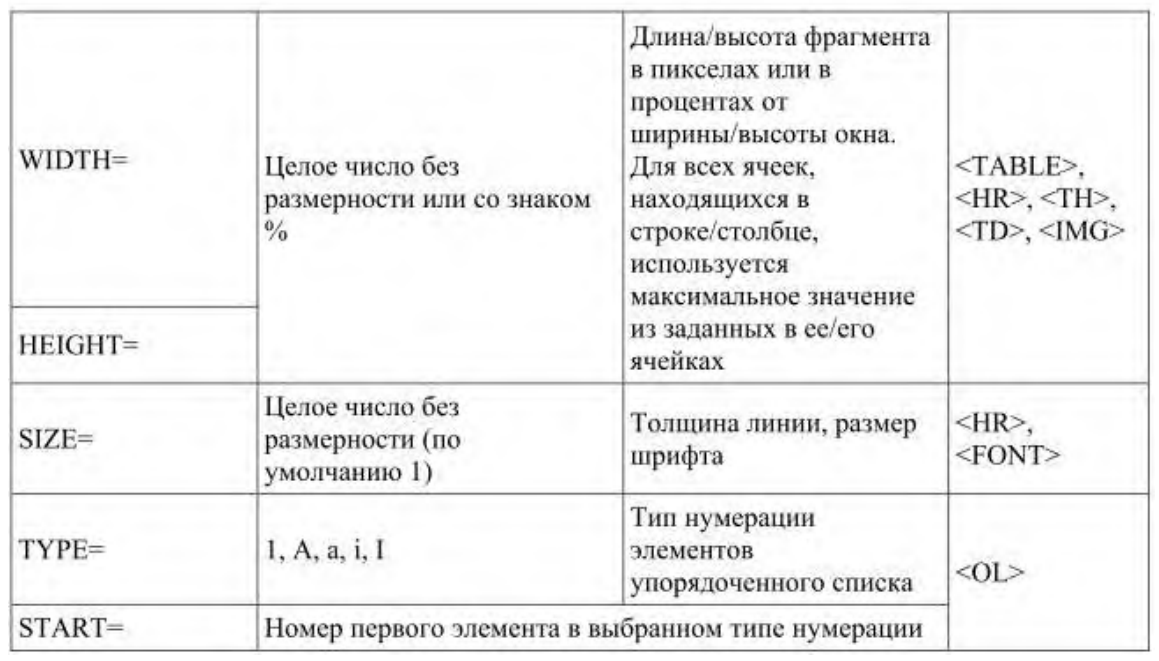

Примечание. Первое из перечисленных значений атрибутов тегов - значение по умолчанию.

#### 3. &-последовательности, комментарии

Иногда в документе приходится использовать такие знаки, которые имеют в языке НТМL специальный смысл. Например, двойные кавычки " " выделяют значение атрибута, и если их использовать вне тега, браузер не поймет конструкцию и пропустит ее. Чтобы этого не произошло, для отображения служебных символов используют специальные последовательности знаков, начинающиеся с символа & и заканчивающиеся знаком; (точка с запятой) - так называемые &-последовательности. Основные из них:

- последовательность &It; (от английского "less than") - вместо символа < (меньше);

- последовательность > (от "greater than") - вместо символа > (больше);

- последовательность " (от "quotations mark") - вместо символа " (двойные кавычки):

- последовательность & amp; (от "ampersand") - вместо символа &;

- последовательность (от nonbreaking space - неразрывный пробел) вместо пробела, который не следует игнорировать при выдаче документа в окно браузера. Эта &-последовательность как бы вставляет в текст невидимую глазу букву, которую браузер воспринимает как реальную и оставляет для нее место на экране. Она используется для заполнения пустых ячеек таблицы, пустых абзацев, для склеивания слов (если набрать TOP 100, то у вас никогда не получится, что TOP останется в одной строке, а 100 перенесется на следующую, например, при изменении шрифта или размера окна браузера).

Внимание: &-последовательности должны набираться только в нижнем регистре, точка с запятой в конце последовательности обязательна. Пример: чтобы пользователь увидел на экране слова крейсер "Аврора", в HTML-документе должен быть следующий © Костанайский филиал ФГБОУ ВО «ЧелГУ»

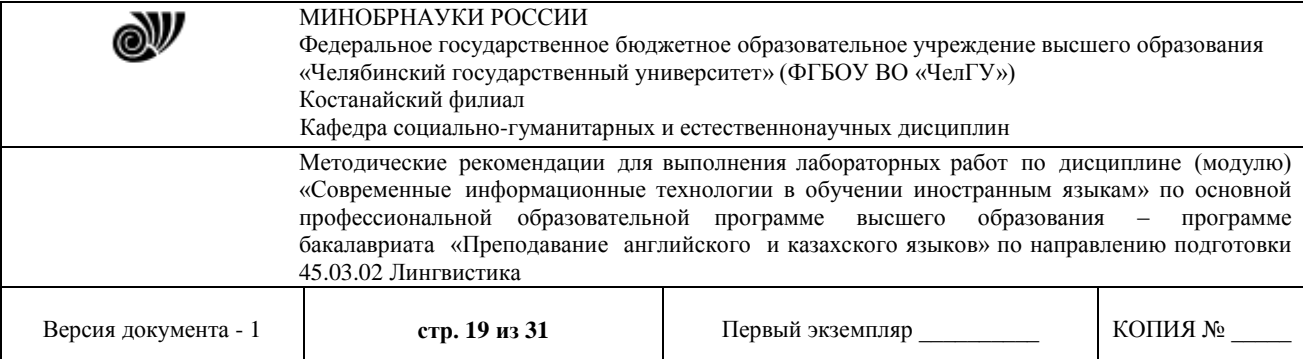

код: крейсер " Aврора"

Чтобы код HTML было легче понимать и править, полезно вводить в него

комментарии, которые были бы видны только при работе с кодом, но не отражались бы в окне браузера при просмотре документа. Для этой цели используют специальный контейнер, написанный не по стандартным правилам.

Он выглядит так: <!-- ... -->

Примеры:

<!-- Это мой комментарий -->

<!-- А этот комментарий занимает в тексте несколько строк -->

Внимание: в текст комментария не допускается вставлять два и более дефисов подряд: -- или ----- (разные браузеры по-разному реагируют на это).

#### 4. Структура документа HTML

Каждый HTML-документ состоит из трех главных частей.

1. Объявление HTML-кода - контейнер <HTML> ...</HTML>

2. Заголовок документа - контейнер <HEAD> ... </HEAD>

3. Тело документа – контейнер <BODY> ... </BODY>

Заголовок и тело документа вкладываются внутрь объявления HTML по следующей схеме:

 $<$ HTML $>$  $H$ EAD>  $\langle$ HEAD>  $<$ BODY $>$ . . . . . . . . . . . . .  $<$ /BODY>  $\langle$ /HTML $\rangle$ 

В заголовок помещаются теги, определяющие информацию о документе в целом. Наиболее употребительный из них - контейнер <TITLE>:

 $\le$ TITLE> Краткая расшифровка содержания документа (не более 64 символов)  $\langle$ TITLE>.

Пример.

<TITLE> Гостиницы для участников конференции </TITLE>

Текст, помещенный в <TITLE>, заменяет системную информацию в заголовке браузера. При просмотре большого количества файлов это облегчает ориентировку среди H<sub>HX</sub>

В разделе «тело документа» размещается содержание документа, которое выдается в рабочее окно браузера. Атрибуты тега <BODY> задают следующие свойства:

- ТЕХТ - цвет текста там, где он не указан специальными средствами.

По умолчанию черный.

- BGCOLOR - цвет фона. По умолчанию белый.

- BACKGROUND - фоновое изображение (аналогично рисунку на Рабочем столе). Значением является URL файла-изображения.

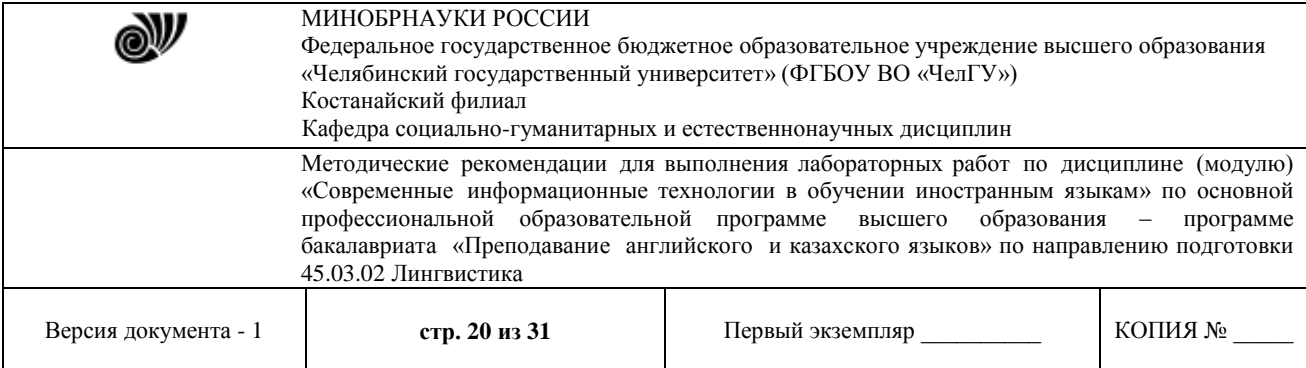

– LINK,VLINK, ALINK – соответственно цвета непосещенных, посещенных и активных в данный момент гиперссылок.

Примеры:

<BODY TEXT=SILVER BGCOLOR=NAVY>

<BODY TEXT=SILVER BACKGROUND="море.jpg">

Первый тег задает для базового оформления документа светло-серый шрифт на темно-синем фоне. Все отступления от этого стандарта в дальнейшем надо будет оговаривать дополнительными тегами внутри документа. Второй в качестве фона использует изображение, находящееся в файле море.jpg, расположенном в том же каталоге, что и вызывающий его документ. Цвет шрифта так же, как и в первом примере, – светло-серый.

Основные теги, определяющие вид документа в окне браузера, рассмотрены ниже и приведены в виде справочника в табл. 1, 2, 3.

#### **5. Теги форматирования шрифта**

В HTML существуют два подхода к шрифтовому оформлению текста – так называемые физические и логические стили. Здесь рассматриваются только физические стили. Под ними подразумевают прямое указание браузеру на изменение текущего шрифта. Теги физических стилей – контейнерные.

Например, между тегами <B>  $u$  </B> будет жирный шрифт (Bold), а между <I> и </I> – курсив (наклонный – Italic). Основные контейнеры физических стилей:

 $\langle B \rangle$  ...  $\langle B \rangle$  – жирный шрифт;

 $\langle$  |> ...  $\langle$  | > - курсив;

 $\langle U \rangle$ ...  $\langle U \rangle$  – подчеркнутый текст;

<STRIKE>… </STRIKE>,

 $\langle S \rangle$  ...  $\langle S \rangle$ 

– перечеркнутый шрифт;

<BIG> … </BIG> – шрифт большего размера;

 $\langle$ SMALL> ... $\langle$ SMALL> – шрифт меньшего размера;

 $\langle$ SUB> ... $\langle$ SUB> – подстрочный индекс;

<SUP> ... </SUP> - надстрочный индекс;

 $\langle$ FONT> ...  $\langle$ FONT> – изменение типа, цвета и размера шрифта.

В теге <FONT> допускаются атрибуты:

– SIZE – размер букв, возможные значения: 1, 2, 3, ..., 7. По умолчанию 3;

– COLOR – цвет шрифта. Можно указывать шестнадцатеричными кодами или английскими словами. По умолчанию BLACK;

– FACE – изменение типа шрифта, возможные значения: ARIAL, COURIER и т. д. По умолчанию VERDANA.

Теги могут комбинироваться, но при этом надо следить, чтобы контейнеры имели вложенную структуру (контейнер, открытый позже, должен быть закрыт до того, как будет закрыт внешний). Например, для комбинации жирного и наклонного шрифтов можно использовать такой код:

 $\langle B \rangle \langle I \rangle$  пример  $\langle I \rangle \langle B \rangle$ 

В окне браузера мы получим:

**пример**

Помимо перечисленных выше тегов существуют шесть контейнерных тегов,

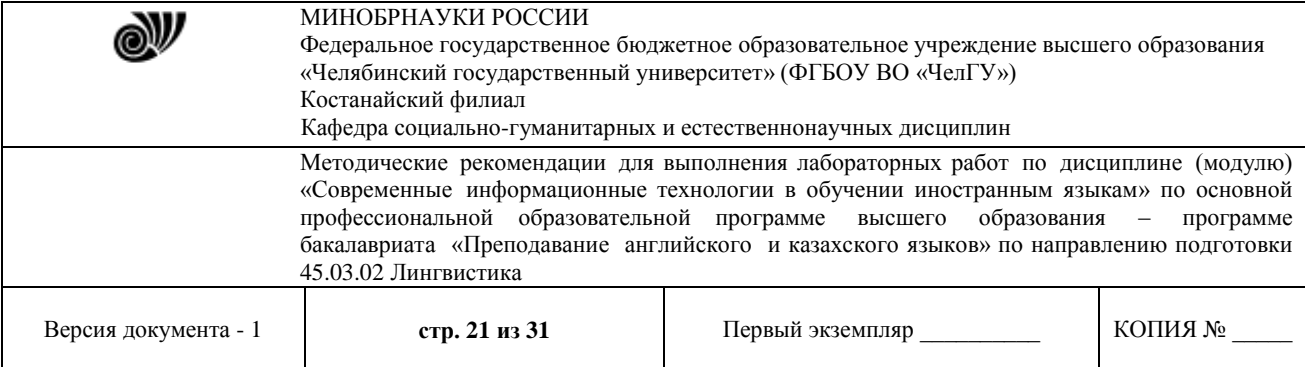

удобных для оформления заголовков: <H1>...</H1>, <H2>...</H2>, ..., <H6>...</H6>. Заголовки отличаются от текста и между собой толщиной и высотой букв (в заголовке  $\langle H1 \rangle$  самые крупные символы, в  $\langle H6 \rangle$  – самые мелкие), а также увеличением интервала по вертикали между заголовком и прочей информацией. Атрибут ALIGN управляет выравниванием заголовков по горизонтали. По умолчанию он принимает значение LEFT. Другие возможные значения: CENTER, RIGHT.

## **Пример:**

<H4 ALIGN=CENTER> 6. Теги выделения смысловых частей текста </H4>

Результат действия тега похож на заголовок следующего параграфа.

## **6. Теги выделения смысловых частей текста**

Абзацы в тексте выделяются контейнером <P>…</P>. Атрибут ALIGN задает выравнивание по горизонтали. По умолчанию он принимает значение LEFT. Другие возможные значения: CENTER, RIGHT. При просмотре браузером абзацы отделяются друг от друга пустой строкой. Закрывающий тег </P> необязателен. Его можно использовать только тогда, когда было заказано нестандартное выравнивание текста.

Примеры:

<P> Этот абзац расположен слева </P>

 $\langle P \text{ ALIGN=CENTER} \rangle$ Этот абзац по центру  $\langle P \rangle$ 

 $\langle P \text{ ALIGN=RIGHT} \rangle$  А вот этот абзац справа  $\langle P \rangle$ 

Приведенный выше код при просмотре выглядит так:

Этот абзац расположен слева

Этот абзац по центру

А вот этот абзац справа

Чтобы перейти на новую строку, не вставляя пустую строку в текст, применяется тег <BR>. Закрывающего тега у него нет.

Иногда полезно разделять смысловые части документа горизонтальной чертой. Это делается с помощью одиночного тега <HR>. Его атрибуты:

SIZE – толщина линии в пикселах. По умолчанию 1 пиксел.

WIDTH – длина линии в пикселах или процентах от ширины экрана. По умолчанию 100%.

ALIGN – выравнивание линии, возможные значения: LEFT, CENTER, RIGHT. По умолчанию LEFT.

COLOR – цвет линии. По умолчанию GRAY.

NOSHADE – линия рисуется без тени. По умолчанию тень есть.

Пример. Код, в котором использованы теги <BR> и <HR>:

<B> Жизненная позиция </B>

<HR NOSHADE WIDTH=250>

Хорошо на свете жить, <BR>

Информатику учить! <BR>

<HR SIZE=4 WIDTH=50% ALIGN=CENTER>

В окне браузера этот код изображается так:

## **Жизненная позиция**

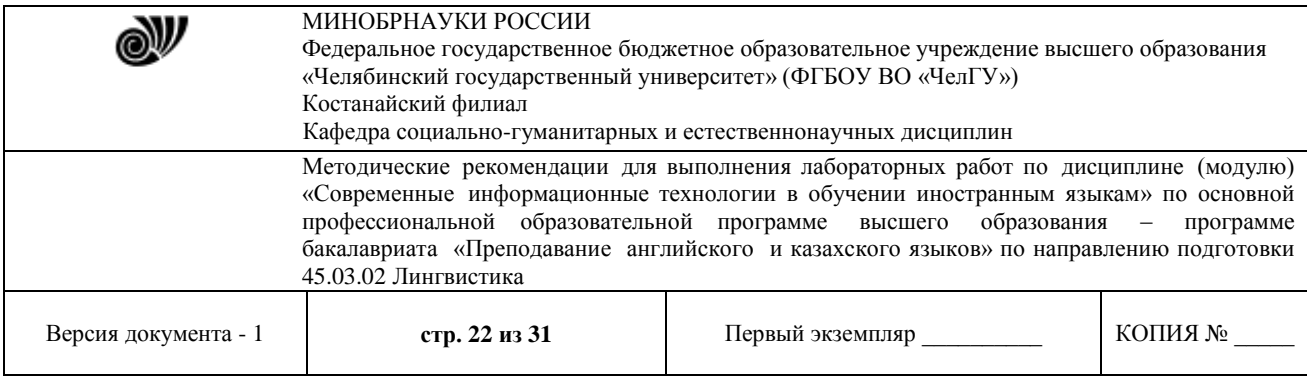

Хорошо на свете жить, Информатику учить!

#### 7. Оформление списков

Списки облегчают нахождение нужной информации при перечислении сведений, объединенных общим смыслом: пункты меню, списки товаров, перечень сотрудников и т. п. В HTML предусмотрено несколько вариантов оформления списков, которые чаще всего используются в документации. Здесь будут рассмотрены только маркированные и нумерованные списки.

Для того чтобы оформить фрагмент документа в виде маркированного списка, его помещают в контейнер <UL>... </UL> (Unordered List). Для нумерованного - в контейнер < $OL$  > ... < $/OL$  > (Ordered List). Затем текст в контейнере разбивается на отдельные пункты списка тегами <LI> (List Item - элемент списка). Закрывающий тег </LI> в конце каждого пункта ставить необязательно. В маркированном списке все пункты автоматически помечаются одинаковыми маркерами, в нумерованном - элементы нумерует сам браузер.

Примеры кода: <UL>Список дисциплин: <LI>Информатика <LI>Физика <LI>История  $<$ /UL> <OL>Список дисциплин: <LI>Информатика <LI>Физика <LI>История  $<$ /OL>

Это дает на экране следующие списки: Список лисниплин<sup>•</sup>

- Информатика
- Физика
- История
- Список дисциплин:
- 1. Информатика
- 2. Физика
- 3. История

Можно организовать многоуровневые списки (разумно ограничиться тремя уровнями вложения). Для этого после каждого <LI> следует разместить контейнеры <UL>... </UL> или <OL>... </OL> с разбивкой информации этого пункта на дополнительные подпункты.

В теге <OL> могут использоваться следующие атрибуты:

ТҮРЕ - определяет стиль оформления меток для элементов списка, подробнее ниже; START - (только для нумерованного списка <OL>) определяет значение первого © Костанайский филиал ФГБОУ ВО «ЧелГУ»

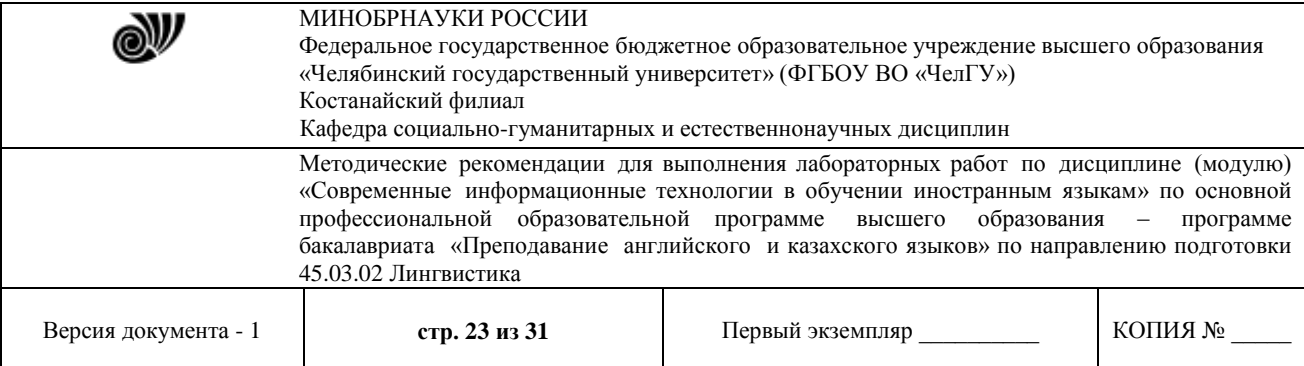

элемента списка, задается всегда числом (по умолчанию 1). В зависимости от значения атрибута TYPE этому числу сопоставляются разные символы, подробнее ниже;

VALUE – (только для метки <LI> списка <OL>) устанавливает номер текущего

элемента списка. Как и в предыдущем случае, метка пункта может быть нечисловой, хотя значение атрибута – всегда число.

Для нумерованного списка в зависимости от стиля нумерации значением

- атрибута TYPE могут быть:
- $1 \text{apабские цифры } (1, 2, 3, \ldots)$

a – строчные буквы (a, b, c,…)

- $A$  прописные буквы  $(A, B, C, \ldots)$
- $i$  римские цифры строчные  $(i, ii, iii, ...)$
- I римские цифры прописные (I,II,III,...)

По умолчанию значения TYPE устанавливаются в зависимости от степени вложенности списка.

Число, указанное в атрибуте START, показывает порядковый номер элемента в ряду знаков, заданных в TYPE. С этого элемента следует начинать нумерацию пунктов списка.

## **8. Создание таблиц**

Средства HTML для создания таблиц удобно использовать не только при представлении табличных данных. Их также применяют для точного выравнивания элементов на экране или комбинирования изображений и текстов. В качестве примера рассмотрим код, который создает простейшую таблицу:

Простая таблица

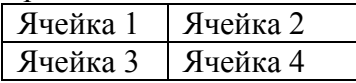

```
<TABLE BORDER=1 WIDTH=200 ALIGN=CENTER>
<CAPTION> Простая таблица </CAPTION>
<TR><TD>Ячейка 1</TD>
<TD>Ячейка 2</TD>
\langleTR>\langle TR \rangle<TD>Ячейка 3</TD>
<TD>Ячейка 4</TD>
\langleTR></TABLE>
```
© Костанайский филиал ФГБОУ ВО «ЧелГУ» Как видно из примера, начало и конец таблицы оформляются тегами <TABLE> и </TABLE>. Все остальные теги, создающие структуру таблицы и ее содержание, вкладываются в этот контейнер. Для того, чтобы создать рамку вокруг таблицы, можно задать атрибут BORDER=n, где n – толщина рамки в пикселах. По умолчанию таблицы не имеют рамок, т.е.  $n = 0$ . Атрибут WIDTH=n%, где n – целое число, позволяет занять таблицей нужный процент от ширины экрана. Если знак процента опущен, то считается, что n задает размер таблицы в пикселах. Сразу после тега <TABLE> можно вставить

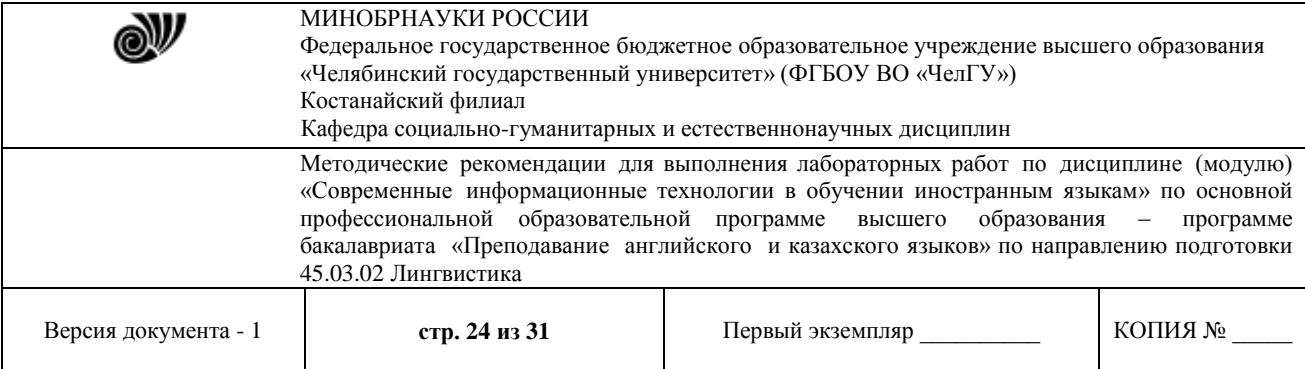

контейнер, создающий заголовок таблицы: <CAPTION> текст заголовка </CAPTION>. Заголовок по умолчанию располагается над таблицей слева. Другое выравнивание задается атрибутом ALIGN:

LEFT – значение по умолчанию, заголовок над таблицей слева;

TOP –заголовок над таблицей по центру;

RIGHT – заголовок над таблицей справа;

BOTTOM – заголовок под таблицей по центру.

Если таблица имеет сложную структуру и какие-то ячейки занимают несколько столбцов или строк, следует в тегах <TH> или <TD> добавить атрибуты соответственно COLSPAN=n или ROWSPAN=n, где n – количество столбцов (строк), на которые растянута данная ячейка. Например, COLSPAN=3 означает, что ячейка по ширине будет простираться на 3 колонки, ROWSPAN=2 означает, что ячейка по высоте занимает

две строки таблицы.

Пример. Фрагмент кода, создающего показанную слева таблицу:

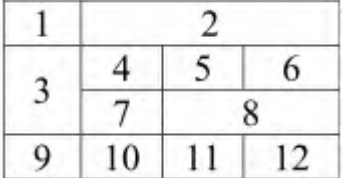

```
\langleTABLE BORDER=1><TR>\langle TH \rangle 1 \langle TH \rangle \langle TH COLSPAN=3> 2 \langle TH \rangle\langleTR><TR>\langleTH ROWSPAN=2> 3\langleTH>\langleTH>4\langleTH>
 \langle TH \rangle 5 \langle TH \rangle \langle TH \rangle \langle TH \rangle\langleTR><TR>\langle TH \rangle 7 \langle TH \rangle \langle TH \langle OLSPAN=2 \rangle 8 \langle TH \rangleZTR\langle TR \rangle\langle TH \rangle 9 \langle TH \rangle \langle TH \rangle 10 \langle TH \rangle \langle TH \rangle 11 \langle TH \rangle\langleTH> 12 \langleTH>\langleTR>\langleTABLE>
```
Таблица создается по строкам. Для каждой строки создается контейнер  $\langle TR \rangle$ ... $\langle TR \rangle$ , определяющий, какие ячейки и информация должны находиться в этой строке. Атрибут ALIGN со значениями LEFT, CENTER или RIGHT задает горизонтальное выравнивание во всех ячейках строки. Атрибут VALIGN со значениями TOP, MIDDLE или BOTTOM – вертикальное выравнивание (по умолчанию MIDDLE – по центру).

© Костанайский филиал ФГБОУ ВО «ЧелГУ» Для оформления ячеек используются два вида контейнеров: <TH>…</TH> (Table Head) и <TD>...</TD> (Table Data). Первый свою информацию выравнивает по центру и

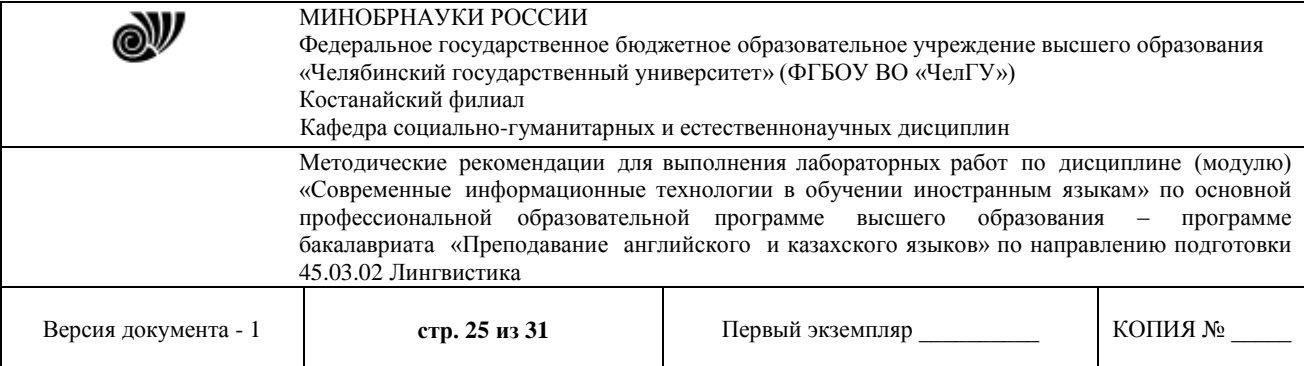

изображает жирным шрифтом, второй выравнивает по левому краю и использует обычный шрифт. Обычно <TH>…</TH> используют для ячеек с заголовками строк или столбцов, а <TD>…</TD> – для ячеек с данными таблицы. Можно также оставить ячейку пустой, но, чтобы она была отображена на экране, следует внести в нее &-последовательность &nbsp:

Для оформления данных, скомпонованных в виде таблицы, в теги <TABLE>, <TR>, <TH>, <TD> добавляют атрибуты.

Основные атрибуты тега <TABLE>:

WIDTH – определяет ширину таблицы в пикселах или процентах, по умолчанию ширина таблицы определяется содержимым ячеек;

ALIGN – определяет расположение таблицы в документе. По умолчанию таблица прижата к левому краю страницы. Допустимые значения атрибута:

LEFT , CENTER и RIGHT;

BORDER – устанавливает толщину рамки в пикселах. По умолчанию – 0 (таблица рисуется без рамки);

BORDERCOLOR – устанавливает цвет рамки, по умолчанию черный. Цвет можно задавать английским словом или шестнадцатеричным числом;

CELLSPACING – определяет расстояние между рамками ячеек таблицы в пикселах;

CELLPADDING – определяет промежуток в пикселах между рамкой ячейки и текстом внутри нее;

BGCOLOR – устанавливает цвет фона для всей таблицы. По умолчанию белый. Цвет можно задавать английским словом или шестнадцатеричным

числом;

BACKGROUND – заполняет фон таблицы изображением.

Значением атрибута является URL нужного файла.

Тег <TR>, открывающий строку таблицы, может иметь такие атрибуты:

ALIGN – устанавливает горизонтальное выравнивание текста во всех ячейках

строки. Может принимать значения LEFT (по умолчанию), CENTER и

RIGHT;

VALIGN – устанавливает вертикальное выравнивание текста в ячейках строки. Допустимые значения: TOP (выравнивание по верхнему краю),

MIDDLE (выравнивание по центру – это значение принимается по умолчанию),

BOTTOM (по нижнему краю);

BGCOLOR – устанавливает цвет фона для строки.

Ячейки таблицы начинаются тегами <TН> или <TD>. Для них предусмотрены следующие атрибуты:

ALIGN – устанавливает горизонтальное выравнивание текста в ячейке. Может принимать значение LEFT, CENTER и RIGHT;

VALIGN – устанавливает вертикальное выравнивание текста в ячейке.

Допустимые значения: TOP, CENTER (это значение принимается по умолчанию), BOTTOM;

WIDTH – определяет ширину ячейки в пикселах;

HEIGHT – определяет высоту ячейки в пикселах;

NOWRAP – присутствие этого атрибута показывает, что текст должен размещаться в одну строку;

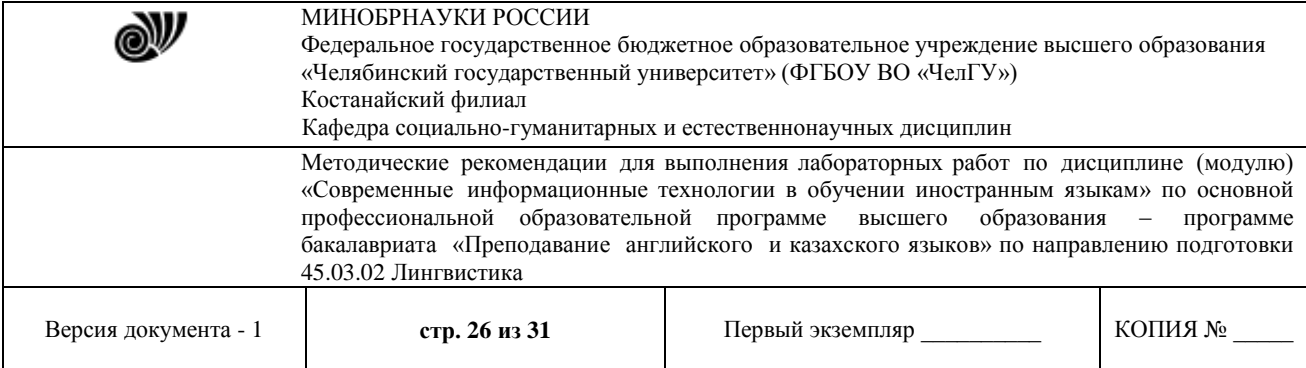

BGCOLOR – устанавливает цвет фона ячейки;

BACKGROUND – заполняет фон ячейки изображением. Значением атрибута является URL нужного файла.

## **9. Использование изображений**

Внесение в документ изображений, как правило, существенно улучшает его внешний вид и делает его привлекательным для просмотра. Файлы рисунков можно использовать как фон для основной информации или же включать в документ как самостоятельные объекты. В Интернете обычно используют изображения в формате GIF и JPEG (файлы с расширениями .gif и .jpg). Современные браузеры понимают и другие форматы графических файлов (например, .png, .svg). Все они хорошо сжимают изображение, но в то же время прилично сохраняют его цветовую гамму и детали.

Чтобы использовать рисунок в качестве фона, применяют атрибут BACKGROUND. Его можно указывать в теге <BODY> и табличных тегах <TABLE>, <TR>, <TH>, <TD>. Если размер рисунка больше размера площади, которую следует закрыть фоном, то берется левая верхняя часть изображения, если меньше – рисунок повторяется, пока вся отведенная под фон площадь не будет закрыта.

Рисунок в качестве самостоятельного объекта (логотип фирмы, фотография и т. п.) вставляется тегом <IMG> (IMaGe – изображение).

Обязательный атрибут – SRC (SouRCe – источник). Значением этого атрибута является URL файла с изображением. URL обязательно надо выделять двойными кавычками и следить, чтобы пробелы и регистры букв в названиях папок и файлов в точности соответствовали оригиналу.

Примеры.

 $\leq$ IMG SRC="picture.gif"> – рисунок picture.gif находится в том же каталоге, что и текущий документ;

 $\leq$ IMG SRC="images/picture.gif"> - из текущего каталога перейти в подкаталог images и взять файл picture.gif оттуда;

<IMG SRC="../images/picture.gif"> – подняться в родительский каталог, оттуда перейти в каталог images и взять там рисунок picture.gif;

<IMG SRC="http://www.fortunecity.com/business/artics/practic/myphoto.gif"> – указание полного пути к файлу. Обычно применяется, если рисунок находится на другом сервере или используется файл с другого сайта.

Остальные атрибуты тега <IMG>, перечисленные ниже, оговаривают размеры и положение рисунка на странице, а также то, где должен располагаться поясняющий текст:

BORDER=n – рамка вокруг рисунка, где n – ее толщина в пикселах;

WIDTH=n - задается ширина изображения в пикселах или в процентах от ширины экрана браузера (тогда после n следует знак %);

HEIGHT=n – высота изображения в пикселах или в процентах от высоты экрана;

HSPACE=n – отступ слева и справа от картинки шириной в n пикселов (т.е. свободное пространство между рисунком и текстом или чем-то иным);

VSPACE=n – вертикальный отступ от картинки в пикселах;

ALIGN=BOTTOM – по умолчанию. Сопровождающий текст выравнивается по нижнему краю рисунка справа от него. Другие значения атрибута ALIGN, приводящие к выравниванию текста справа от рисунка по его высоте: TOP – по верхнему краю рисунка,

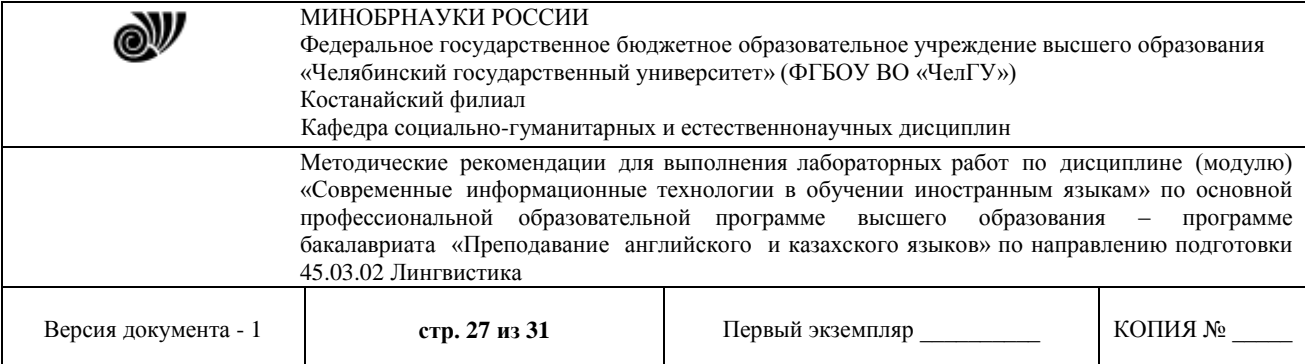

CENTER или MIDDLE – по центру рисунка. Чтобы текст обтекал рисунок, используются значения LEFT или RIGHT. Рисунок прижимается соответственно к левому или правому краю экрана, а остальное пространство рядом с ним занимает текст;

ALT="какой-то текст" – альтернативный текст. Текст, который появляется вместо картинки, если по какой-либо причине загрузка изображения не состоялась.

Пример:

<IMG SRC="picture.gif" ALT="Здесь должен быть рисунок"> – рисунок picture.gif находится в том же каталоге, что и текущий документ. В том случае, если его не удается найти или открыть, в рамку, отведенную под рисунок, будет выдан текст: Здесь должен быть рисунок

#### **10. Теги гиперссылок**

Ссылки – инструмент, позволяющий связывать между собой различные документы или обеспечивать быстрый переход от одной части документа к другой. Браузер обычно выделяет ссылку цветом и подчеркиванием. Курсор при наведении его на ссылку приобретает вид указательного пальца. По двойному щелчку на ссылке браузер включает поисковые средства и раскрывает заказанный документ либо поверх старого, либо в специально оговоренном окне.

Ссылки создаются с помощью контейнера  $\langle A \rangle$ ... $\langle A \rangle$  (Add – добавлять).

Обязательный атрибут – HREF (Hiper REFerence – гиперссылка). При минимальном наборе атрибутов структура ссылки выглядит так:

 $\leq$ А HREF="URL вызываемого файла"> якорь ссылки  $\leq$ А>

Примеры.

 $\leq$ A HREF="filename.html"> нужный документ  $\leq$ /A> – по двойному щелчку на тексте нужный документ браузер раскроет документ filename.html, находящийся в том же каталоге, что и текущий документ;

 $\leq$ A HREF="folder/filename.html"> нужный документ  $\leq$ /A> – по двойному щелчку на тексте нужный документ браузер раскроет документ filename.html в подкаталоге folder текущего каталога;

 $\leq$ A HREF="../folder/filename.html"> нужный документ  $\leq$ /A> – по двойному щелчку на тексте нужный документ браузер из каталога, в котором расположен вызывающий документ, поднимется в родительский каталог, затем перейдет в его подкаталог folder и раскроет находящийся там документ filename.html.

<A HREF="http://www.fortunecity.com/business/fax/339/index.html"> нужный документ  $\langle A \rangle$  – ссылка с указанием полного адреса файла на другом компьютере. По двойному щелчку на тексте нужный документ установится связь с нужным компьютером и раскроется документ index.html, находящийся там по адресу /business/fax/339/.

Другие атрибуты тега <A>:

TITLE ="поясняющий текст"– всплывающая подсказка с пояснением к ссылке;

TARGET="имя окна" – указывает, в каком окне следует раскрывать вызванный документ.

**Пример** (прокомментируйте сами):

 $\leq$ А НREF="май/ОтчетПродажиМай.html" TITLE="Майский отчет по продажам" > просмотр отчета </A>

© Костанайский филиал ФГБОУ ВО «ЧелГУ» **Замечание.** Якорем ссылки может быть любой объект, видимый в окне браузера, например, рисунок. Для этого разместите <IMG SRC="..."> между тегами <A

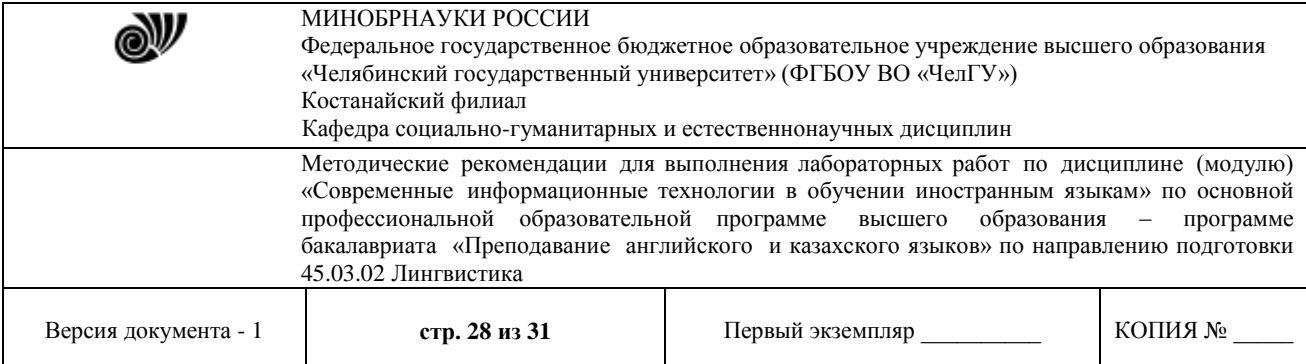

HREF="..."> и </A>. Вокруг рисунка появится рамка, которая показывает, что он является ссылкой. Ширина рамки задается атрибутом BORDER в теге <IMG...>. Если рамка портит внешний вид документа, то укажите в атрибутах рисунка BORDER=0. То, что это гиперссылка, будет видно только по форме курсора, наведенного на рисунок.

Ресурсом, который вызывается по гиперссылке, может быть любой файл, доступный через Интернет.

#### **Примеры:**

 $\langle A \rangle$  HREF="ftp://servername/directory/file.exe"> нужная программа $\langle A \rangle$ 

Такая ссылка по щелчку на словах нужная программа запустит протокол передачи файлов (ftp) и произведет выгрузку файла file.exe из каталога directory сервера servername на жесткий диск пользователя.

Пишите письма <A HREF="mailto://username@mail.ru" TITLE="Ссылка на почтовый ящик Администратора сайта"> автору </A>

В окне браузера появится текст:

Пишите письма автору

Если навести курсор на слово автору, то появится всплывающая подсказка Ссылка на почтовый ящик Администратора сайта. По двойному щелчку на слове автору будет запущена почтовая программа в режиме создания сообщений, и в поле Кому автоматически будет введен адрес username $@$ mail.ru

Ссылки можно делать не только на внешнюю информацию, но и на внутренние места документа. Это облегчает просмотр больших документов.

Разберем это на примере. Допустим, электронный вариант этих методических указаний создается по гипертекстовому стандарту. Тогда в начале каждого параграфа необходимо создать метку, на которую будет указывать гиперссылка.

## **Пример:**

<A NAME="п. 10"> </A> или <A NAME="п. 10"> 10. </A>

В первом случае после метки должен идти заголовок параграфа вместе с номером, во втором – просто заголовок, т. е. при организации меткипоясняющий текст в контейнере  $\langle A \rangle$ ... $\langle A \rangle$  необязателен. Если он вставлен, то он не подчеркивается и выглядит как обычный текст. Теперь Содержание можно оформить как список гиперссылок. Символ # означает, что дальше идет метка внутри документа. Пункт Содержания со ссылкой на п. 10 должен выглядеть так:

 $<$ LI><A HREF="#п.10"> 10. Теги гиперссылок  $<$ /A>

На эту же метку можно будет перейти и из любого другого места

методических указаний. Например, ссылку со стр. 1 (п. 1) следует оформить так:  $\langle A \text{ HREF}$ ="#п.10"> (см. п. 10) $\langle A \rangle$ 

Если гиперссылка указывает на внешний документ, то по умолчанию в окно браузера выдается его начало. Если же нужная в нем информация расположена дальше и обозначена меткой, то можно сразу же открыть документ на этом месте, указав после имени файла метку (так же, как мы открываем книгу с закладкой).

#### **Пример:**

http://www.sarf.spb.ru/study.htm#begin

© Костанайский филиал ФГБОУ ВО «ЧелГУ» Обратите внимание, что браузеры чувствительны к регистру ссылок. Если Вы вместо "http://webs.web.com" наберете "http://webs.Web.com", то получите нерабочую ссылку. Та же ситуация и с расширениями: если у Вас ссылка на файл "index.htm", а там находится

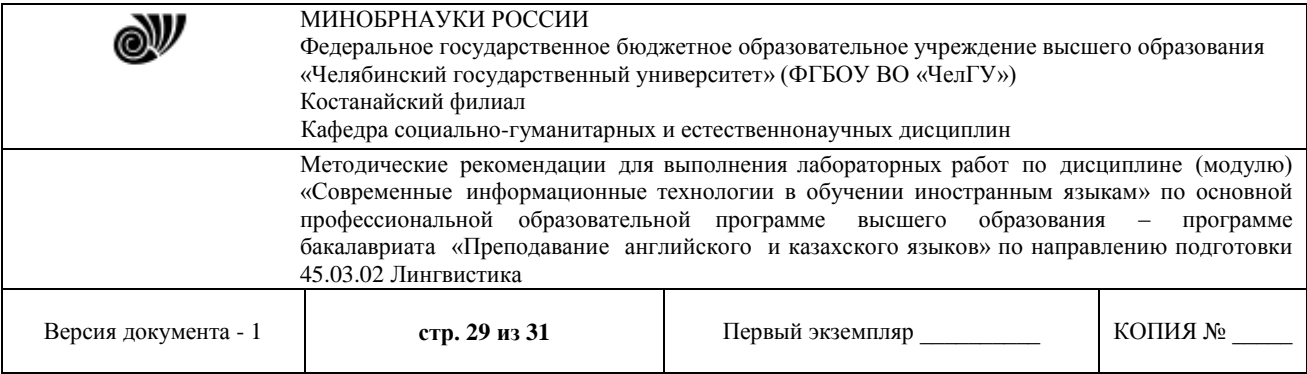

"index.html", то результат тот же – нерабочая ссылка.

**Задание 1**

Составить свое резюме по следующему плану (в общей сложности 4-5 строчек, вместо многоточий и пояснений в скобках вставить свои данные): Я, … (ФИО), родился … (дата и год рождения) в городе … (место, где родились).

В 20… году окончил … школу (лицей, гимназию) с углубленным

изучением …, средний балл аттестата …

В 20… году поступил на специальность … ЧелГУ. Средний балл по первой сессии (аттестациям) …

В свободное от учебы время увлекаюсь … (перечислить не менее трех увлечений помимо учебы).

Порядок выполнения.

1. Прочтите общие сведения о языке HTML (п.п. 1, 2 теоретических сведений об HTML).

2. Подготовьте бланк для HTML-кода Вашего резюме. Для этого следует:

– выполнить команду Пуск → Программы → Стандартные → Блокнот → Файл → Сохранить как…;

– задать имя файла Резюме\_Фамилия.html (вместо Фамилия должна стоять Ваша фамилия), сохранить файл в своей рабочей папке.

Если все сделано правильно, то в папке Вашей группы появится этот файл со значком обозревателя, в противном случае – со значком блокнота. Тогда следует удалить созданный файл и повторить все снова.

3. Введите в созданный документ стандартные теги:

 $\leq$ HTML $>$ 

<HEAD>

 $<$ /HEAD>  $<$ BODY $>$ 

 $\langle$ RODY $>$ 

</HTML>

Теги набираются с помощью латинских букв, регистр (прописные или строчные) значения не имеет.

4. Внутри контейнера <BODY> напечатайте свое резюме. Сохраните файл.

5. Посмотрите, как выглядит набранный текст без «украшательств». Для этого следует открыть созданный файл из папки своей группы.

6. Проведите первую коррекцию кода. Для этого следует:

– не закрывая браузер, перейти в окно Блокнота;

– вставить в контейнер <HEAD> … </HEAD> контейнер <TITLE>

Резюме ФИО </TITLE> (вместо ФИО должна стоять Ваша фамилия);

– сохранить файл, перейти в окно браузера, нажать кнопку Обновить (или F5).

Посмотрите, как повлиял тег <TITLE> на информацию в заголовке браузера.

7. Проведите вторую коррекцию кода. Для этого следует:

– не закрывая обозреватель, перейти в окно Блокнота;

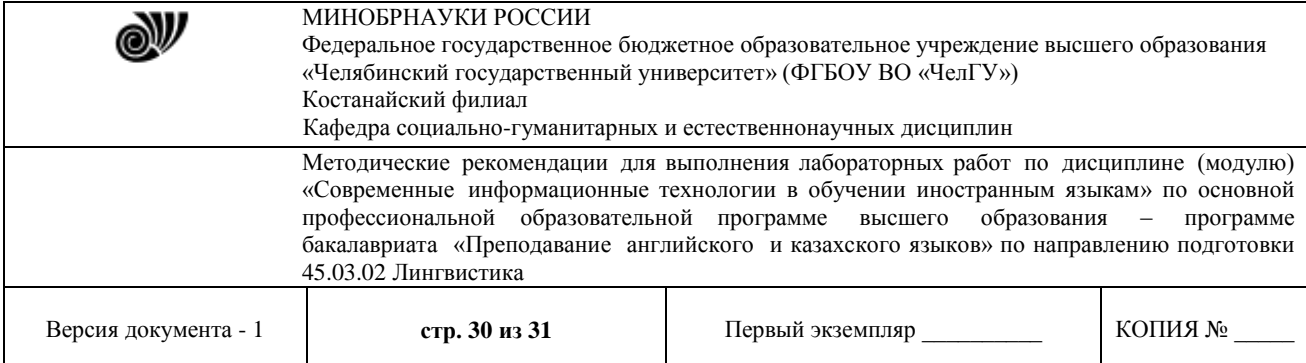

- в открывающий тег <BODY> вставить атрибуты TEXT и BGCOLOR, значения цветов выбрать самим.

- сохранить файл, перейти в окно браузера, нажать кнопку Обновить (или F5).

Посмотрите, как изменился вид информации в окне браузера. Если какой-то атрибут «не сработал», значит, допущены ошибки в написании английских слов или пропущены пробелы между атрибутами. Следует найти ошибки и повторить цикл коррекции кода.

Итак, один цикл коррекции кода включает следующие действия: внесение и сохранение исправлений в окне блокнота, переход в окно браузера и обновление его информации кнопкой Обновить (F5). В дальнейших пунктах инструкции будут просто указываться изменения, которые следует внести в код, а все остальные действия перечисляться не будут.

8. Проведите третью коррекцию кода. Для этого следует:

- после раздела «ФИО, где и когда родился», поставить тег абзаца <P>;

- после раздела «какую школу кончил, средний балл аттестата» - тег разрыва строки <BR>;

- перед разделом «увлечения помимо учебы» вставить в код тег горизонтальной линии <HR>.

Подробнее об этих тегах см. п. 6.

Посмотрите через браузер, в чем разница действий тегов <P> и <BR>, как действует тег <HR> со значениями атрибутов по умолчанию.

9. Оформите линию нестандартным способом. Для этого следует внести в тег <HR> атрибуты длины, толщины, цвета и выравнивания линии (см. п. 6).

Задайте длину 20 % – 50 % от ширины окна, выравнивание по центру, толщину 4 – 10 пикселей, цвет – любой. Посмотрите через браузер, как действуют атрибуты на линию, созданную тегом <HR>.

10. Измените вид шрифтов в разных частях резюме. Для этого следует контейнером <H1> выделить свою фамилию, контейнером <I> - город, где Вы родились, контейнером <H6> - информацию о школе, контейнером <FONT> с атрибутами SIZE=7 COLOR=RED - информацию о факультете, контейнером <FONT> с атрибутами SIZE=1 COLOR=GREEN - информацию о приятелях, контейнером <B> выделить какое-нибудь увлечение. Подробнее об этих тегах см. п. 5.

Просмотрите через браузер, как действуют эти теги.

11. Оформите часть текста в виде списка. Для этого следует контейнером < OL> выделить блок об увлечениях, разбить его на пункты тегами <LI> (подробнее см. п. 7). Аналогично контейнером <UL> и тегами <LI> оформить в виде маркированного списка перечень Ваших приятелей. Посмотрите, как выглядят стандартные списки.

12. Измените нумерацию в списке. Для этого с помощью атрибутов TYPE и START поменяйте нумерацию в списке увлечений (подробнее см. п. 7). Посмотрите, как изменится стандартный нумерованный список при новых атрибутах.

#### Рекомендуемая литература:

1. Черткова, Е. А. Компьютерные технологии обучения: учебник для вузов/ Е. А. Черткова. — 2-е изд., испр. и доп. — Москва: Издательство Юрайт, 2024. — 250 с. —

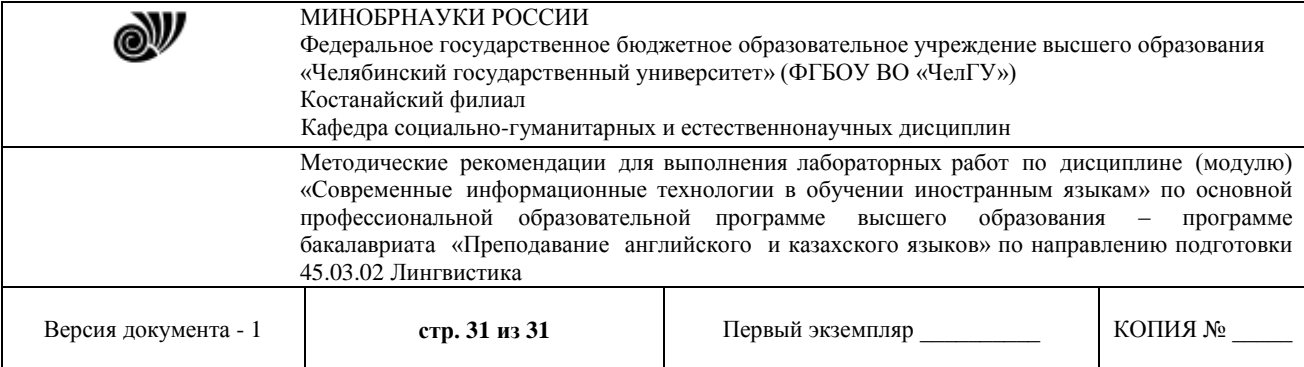

(Высшее образование). — ISBN 978-5-534-07491-8. — Текст : электронный // Образовательная платформа Юрайт [сайт]. — URL: <https://urait.ru/bcode/538150>

2. Информатика для гуманитариев : учебник и практикум для вузов / Г. Е. Кедрова [и др.] ; под редакцией Г. Е. Кедровой. — 3-е изд., перераб. и доп. — Москва : Издательство Юрайт, 2024. — 662 с. — (Высшее образование). — ISBN 978-5-534-16197-7. — Текст :<br>электронный // Образовательная платформа Юрайт [сайт]. электронный // Образовательная платформа Юрайт [сайт]. URL: <https://urait.ru/bcode/536415>